**Escort Console.**

**Manuale dell'Utente.**

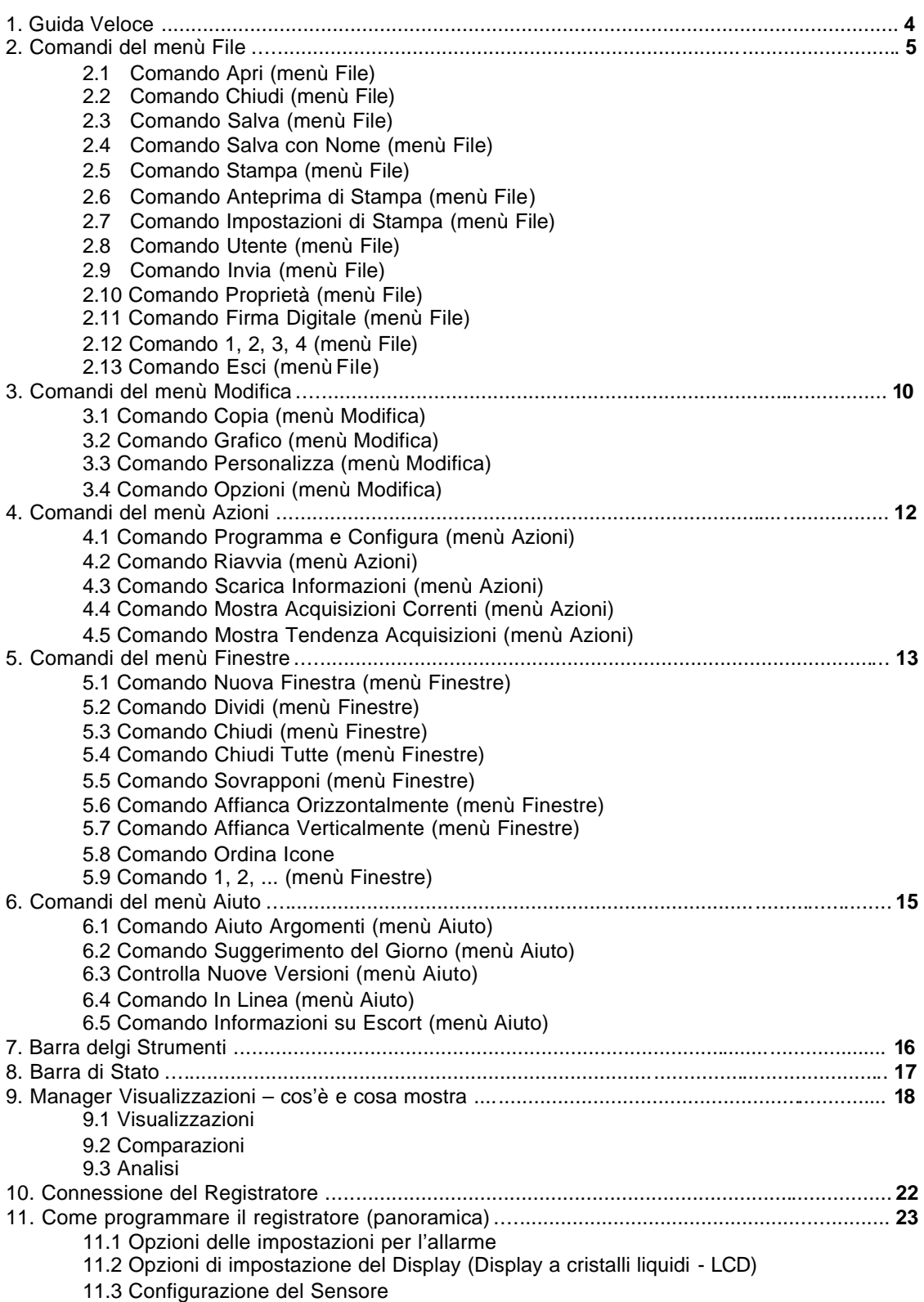

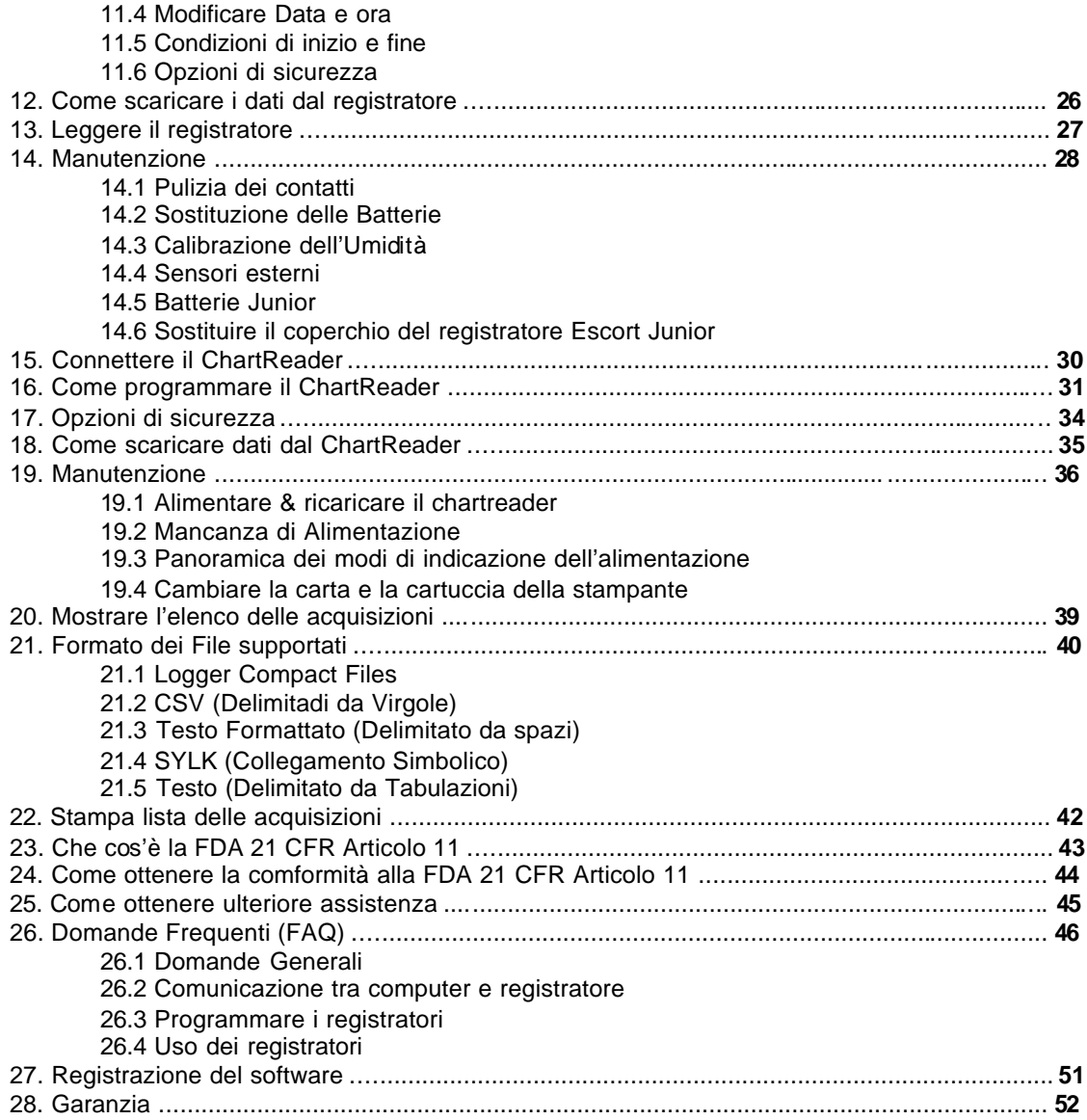

## **1. Guida Veloce**

### **1.1 Connettere il registratore o il ChartReader.**

Affinché il software possa comunicare con il registratore o con il ChartReader bisogna connettere l'appropriata **Interfaccia di Comunicazione** alla porta seriale del computer. Quindi posizionare il registratore nell'**Interfaccia** o connettere il ChartReader all'**Interfaccia.**

Per maggiori informazioni su come connettere il registratore guardare Come connettere il registratore

Per maggiori informazioni su come connettere il ChartReader guardare Come connettere il **ChartReader** 

**Si noti** Affinché Escort Console lavori più velocemente ed efficentemente, selezionate sia i **prodotti con i quali state attualmente lavorando che l'appropriata porta di comunicazione. Per fare questo:**

- scegliere il comando **Opzioni** dal menù **Modifica**;
- scegliere l'etichetta **Prodotti** dalla finestra di dialogo **Opzioni**;
- selezionare il o i prodotti; si possono anche impostare le loro proprietà;
- selezionare l'etichetta **Comunicazioni** dalla finestra di dialogo **Opzioni**;
- selezionare la o le porte di comunicazione; anche in questo caso si possono impostare le loro proprietà
- cliccare il pulsante **Applica** per impostare le opzioni selezionate e quindi cliccare il pulsante **OK** per chiudere la finestra di dialogo **Opzioni**.

### **1.2. Programmare il registratore o il ChartReader.**

Per programmare il registratore o il ChartReader cliccare sull'icona sulla barra degli strumenti oppure selezionare **Programma e Configura** dal menù **Azioni**. **Escort Console** aprirà la finestra di aiuto **Programma e Configura**, che permette di inserire i vostri requisiti.

Per maggiori informazioni su come connettere il registratore guardare Panoramica su come programmare il registratore.

Per maggiori informazioni su come connettere il ChartReader guardare Come programmare il ChartReader.

### **1.3. Scaricare i dati dal registratore o dal ChartReader.**

Per estrarre i dati dal registratore o dal ChartReader, cliccare sull'icona sulla barra degli strumenti oppure selezionare **Scarica Informazioni** dal menù **Azioni**. **Escort Console** aprirà la finestra di aiuto **Scarica le acquisizioni**, che permette di scaricare e vedere i campioni registratri dal registratore o dal ChartReader.

Per maggiori informazioni vedere Visualizzare la lista delle acquisizioni.

### **1.4. Visualizzare i dati.**

Dopo che i dati sono stati scaricati con successo; è possibile modificarne l'aspetto usando le applicazioni Visualizzazioni, Comparazioni oppure Analisi del comando Manager Visualizzazioni.

### **1.5. Salvare i dati in un file.**

Se si vuole salvare i dati scaricati, consultate Come salvare i dati in un file. Per maggiori informazioni guardate Tipi di file supportati.

## **2. Comandi del menù File**

Il menù File offre i seguenti comandi:

### **2.1 Comando Apri (menù File)**

Utilizza questo comando per aprire, in una nuova finestra, un file esistente che contiene dati scaricati dal registratore. Si possono aprire più documenti alla volta. Utilizza il menù Finestre per passare da una finestra all'altra tra i molteplici documenti aperti. Guarda Finestra di dialogo Apri File

### **Scorciatoie**

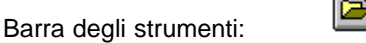

Tastiera: CTRL+O

### **Finestra di dialogo Apri File**

Le seguenti opzioni permettono di specificare quale file aprire:

### **Nome File**

Inserire o selezionare il nome del file che si vuole aprire. Questa finestra visualizza la lista dei file la cui estensione é stata selezionata nella casella Lista dei Tipi di File.

### **Lista dei tipi di File**

Seleziona i tipi di File che si vogliono aprire:

*Nota:* L'applicazione funziona solo con i file del tipo **Logger Compact***.*

### **Dischi**

Seleziona il disco nel quale Escort Console deve cercare il file che si vuole aprire.

### **Cartella**

Seleziona la cartella nel quale Escort Console deve cercare il file che si vuole aprire.

#### **Rete...**

Scegliere questo pulsante per connetersi ad una unità di rete assegnadogli una nuova lettera identificativa del disco.

### **2.2 Comando Chiudi (menù File)**

Usare questo comando per chiudere un documento attivo che contiene dati scaricati dal registratore.

### **2.3 Comando Salva (menù File)**

Usare questo comando per salvare un documento attivo che contiene dati scaricati dal registratore.

Per informazioni riguardo i formati dei file supportati guardare formato file

### **Scorciatoia**

Barra degli strumenti:

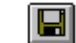

Tastiera: CTRL+S

### **2.4 Comando Salva con Nome (menù File)**

Usare questo comando per salvare, con un nome diverso specificato dall'utente, il documento attivo che contiene dati scaricati dal registratore.

Per informazioni riguardo i formati dei file supportati guardare formato file

### **2.5 Comando Stampa (menù File)**

Usare questo comando per stampare il documento attivo. Questo comando apre una Finestra di stampa, dove si possono specificare le pagine che si vogliono stampare, il numero di copie, la stampante da usare ed altre impostazioni della stampante.

#### **Scorciatoia**

Barra degli strumenti:

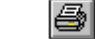

Tastiera: CTRL+P

### **Finestra di Stampa**

Le seguenti opzioni permettono di specificare come un documento debba essere stampato:

#### **Stampante**

Mostra qual é la stampante attiva e la sua connessione. Scegli l'opzione Impostazioni per cambiare la stampante o la sua connessione.

#### **Impostazioni**

Visualizza una finestra di Impostazioni di Stampa, in questo modo si possono selezionare sia la stampante che la sua connessione.

### **Stampa Estensione**

Specifica le pagine che si vogliono stampare:

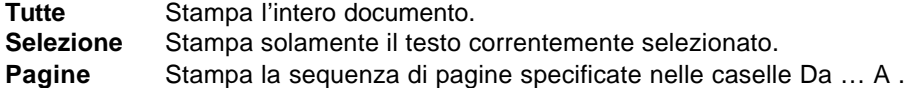

#### **Copie**

Specifica il numero di copie che si vogliono stampare per la sequenza specificata.

#### **Fascicola Copie**

Stampa le copie usando l'ordine del numero di pagina invece che separare multiple copie di ogni pagina.

### **Qualità di Stampa**

Seleziona la qualità della stampa. Generalmente bassa qualità di stampa significa una stampa più veloce.

### **Finestra Progresso di Stampa**

Una finestra Progresso di Stampa è visualizzata per tutto il tempo nel quale **Escort Console** invia il documento alla stampante. Il numero di pagina indica lo stato di progresso della stampa.

Per fermare l'invio, alla stampante, del documento scegliere Cancella.

### **2.6 Comando Anteprima di Stampa (menù File)**

Usare questo comando per visualizzare il documento attivo come apparirebbe una volta stampato. Quando si sceglie questo comando la finestra principale vi ene rimpiazzata con una finestra di anteprima di stampa nella quale una o due pagine vengono visualizzate come apparirebbero se stampate. La barra di comando Anteprima di Stampa permette di selezionare la possibilità di vedere una o due pagine contemporaneamente, muoversi avanti o indietro nel documento, ingrandire o rimpicciolire le pagine ed iniziare la stampa.

### **Barra degli Strumenti Anteprima di Stampa**

La barra degli strumenti Anteprima di stampa, offre le seguenti opzioni:

#### **Stampa**

Mostra la finestra di dialogo per iniziare il processo di stampa.

#### **Pagina Successiva**

Anteprima della pagina successiva.

#### **Pagina Precedente**

Anteprima della pagina precedente.

### **Una Pagina / Due Pagine**

Anteprima di una o due pagine contemporaneamente.

#### **Zoom Avanti**

Ingrandisce la pagina.

#### **Zoom indietro**

Rimpicciolisce la pagina.

#### **Chiudi**

Chiude l'anteprima di stampa e ritorna alla finestra principale

### **2.7 Comando Impostazioni di Stampa (menù File)**

Usare questo comando per selezionare una stampante e la sua connessione. Questo comando apre la finestra Impostazioni di Stampa, dove è possibile specificare la stampante e la sua connessione

### **Finestra Impostazioni di Stampa**

Le seguenti opzioni permettono di selezionare la stampante da usare e la sua connessione.

#### **Stampante**

Selezionare la stampante che si desidera usare. Scegliere la stampante preimpostata, oppure scegliere l'opzione stampante specifica e selezionare una delle stampanti visualizzate nella casella. Per installare e configurare le stampanti usare il Pannello di Controllo di Windows.

#### **Orientamento**

Sceglie Verticale o Orizzontale.

#### **Dimensione Foglio**

Seleziona le dimensioni del foglio su cui il documento deve essere stampato.

#### **Approvvigionamento Carta**

Alcune stampanti offrono molteplici vassoi per differenti approvigionamenti della carta. Specificare il vassoio qui.

#### **Opzioni**

Mostra una finestra di dialogo dove si possono effettuare scelte addizionali riguardo alla stampante, specifiche per la stampante selezionata.

#### **Rete...**

Scegliere questo pulsante per connettersi ad una risorsa di rete ed assegnarle una lettera identificativa del disco.

### **2.8 Comando Utente (menù File)**

### **ZSi noti**

#### **Questo comando è disponibile solo se "User Admin Package for Title 21 CFR Part 11 compliance" è installato.**

Usare questo comando per connettersi a **Escort Console**, o per disconnettersi, o per cambiare le informazioni personali (password).

Per connetersi a **Escort Console** selezionare **Connettersi** dal comando **Utente**.

**Scorciatoia**

Ø.

Zib.

Tastiera: F9

Per disconnettersi da **Escort Console** selezionare **Disconnettersi** dal comando **Utente**. **Scorciatoia**

Barra degli strumenti:

Barra degli strumenti:

Tastiera: F10

Per cambiare le informazioni personali, selezionare l'opzione **Cambia Informazioni** dal comando **Utente**.

### **2.9 Comando Invia (menù File)**

Usare questo comando per mandare il documento attivo attraverso la posta elettronica. Questo comando apre una finestra del programma di posta elettronica con il documento attivo come allegato. Si possono completare i campi A:, Oggetto:, ecc, ed aggiungere del testo nel corpo del messaggio, nel caso lo si desideri. Una volta terminato di completare i campi o il corpo del messaggio, cliccare sul pulsante "Invia" per inviare il messaggio.

### **2.10 Comando Proprietà (menù File)**

Usare questo comando per visualizzare le proprietà del documento attivo.

### **2.11 Comando Firma Digitale (menù File)**

### **ZSi noti**

**Questo comando è disponibile solo se "User Admin Package for Title 21 CFR Part 11 compliance" è installata.**

Usare questo comando per aggiungere una firma digitale al documento attivo.

#### **Scorciatoia**

Barra degli strumenti:

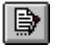

Nella finestra di dialogo **Firme Digitali** aperta si possono vedere le firme installate precedentemete e disponibili.

- per inserire una firma digitale, cliccare il pulsante **Aggiungi**. Nella finestra di dialogo **Aggiungi Firma Digitale** apertasi selezionare un motivo per il quale si desidera inserire una firma digitale, poi cliccare il pulsante **OK**. La nuova firma digitale sarà inserita nel documento corrente ed includerà il nome dell'utente, motivo e data della firma.
- per stampare una lista delle firme digitali del documento attivo cliccare il pulsante **Stampa** .

### **2.12 Comando 1, 2, 3, 4 (menù File)**

Usare il numero ed il nome del file elencato al fondo del menù File per aprire uno degli ultimi 4 documenti chiusi recentemente. Scegliere il numero che corrisponde al file che si vuole aprire.

### **2.13 Comando Esci (menù File)**

Usare questo comando per terminare la sessione di **Escort Console**. E' possibile anche utilizzare il comando Chiudi nel menù Controllo. **Escort Console** chiederà se si vuole o meno salvare il documento nel caso siano state apportate modifiche non salvate.

#### **Scorciatoia**

Mouse: Doppio clic sul pulsante del menù Controllo.<br>Tastiera: ALT+F4 Tastiera:

## **3. Comandi del menù Modifica**

Il menù Modifica offre i seguenti comandi:

### **3.1 Comando Copia (menù Modifica)**

Usare questo comando per copiare i dati selezionati negli appunti. Questo comando non è disponibile se non ci sono dati attualmente selezionati.

I dati copiati negli appunti sostituiscono i dati precedentemente archiviati.

### **Scorciatoia**

p) Barra degli strumenti:

Tastiera: CTRL+C

### **3.2 Comando Grafico (menù Modifica)**

Usare questo comando per personalizzare l'aspetto del grafico corrente.

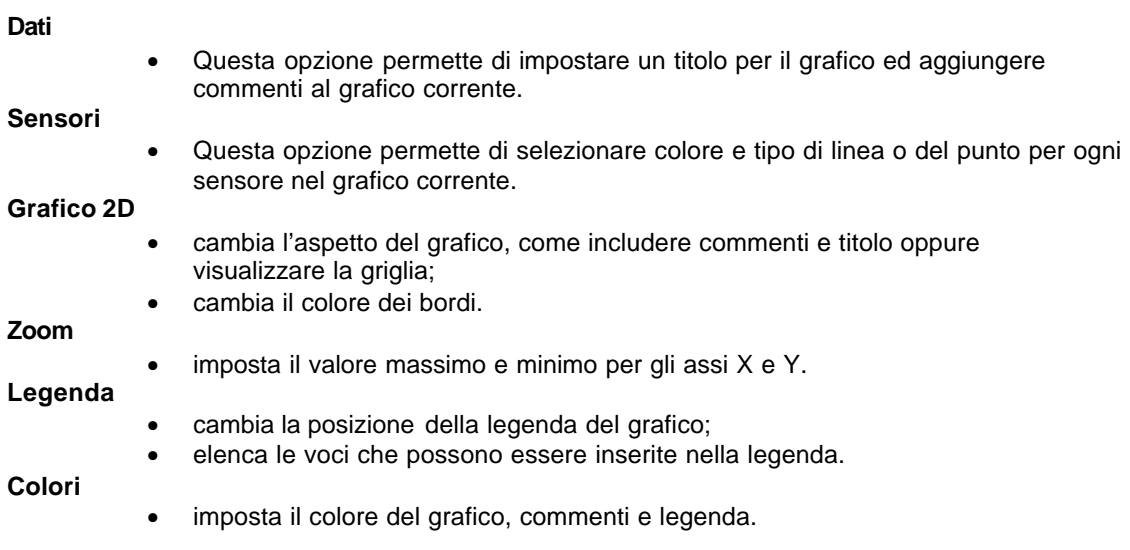

**Si noti** le opzioni sopra elencate cambiano l'aspetto del solo grafico corrente. Nel caso si **vogliano apportare le stesse modifiche a tutti i grafici, guardare Comando Opzioni (menù Modifica).**

### **3.3 Comando Personalizza (menù Modifica)**

Usare questo comando per personalizzare l'aspetto della barra degli strumenti.

### **3.4 Comando Opzioni (menù Modifica)**

Usare questo comando per aprire una finestra di dialogo che permette di personalizzare le impostazioni del programma.

**Generale**

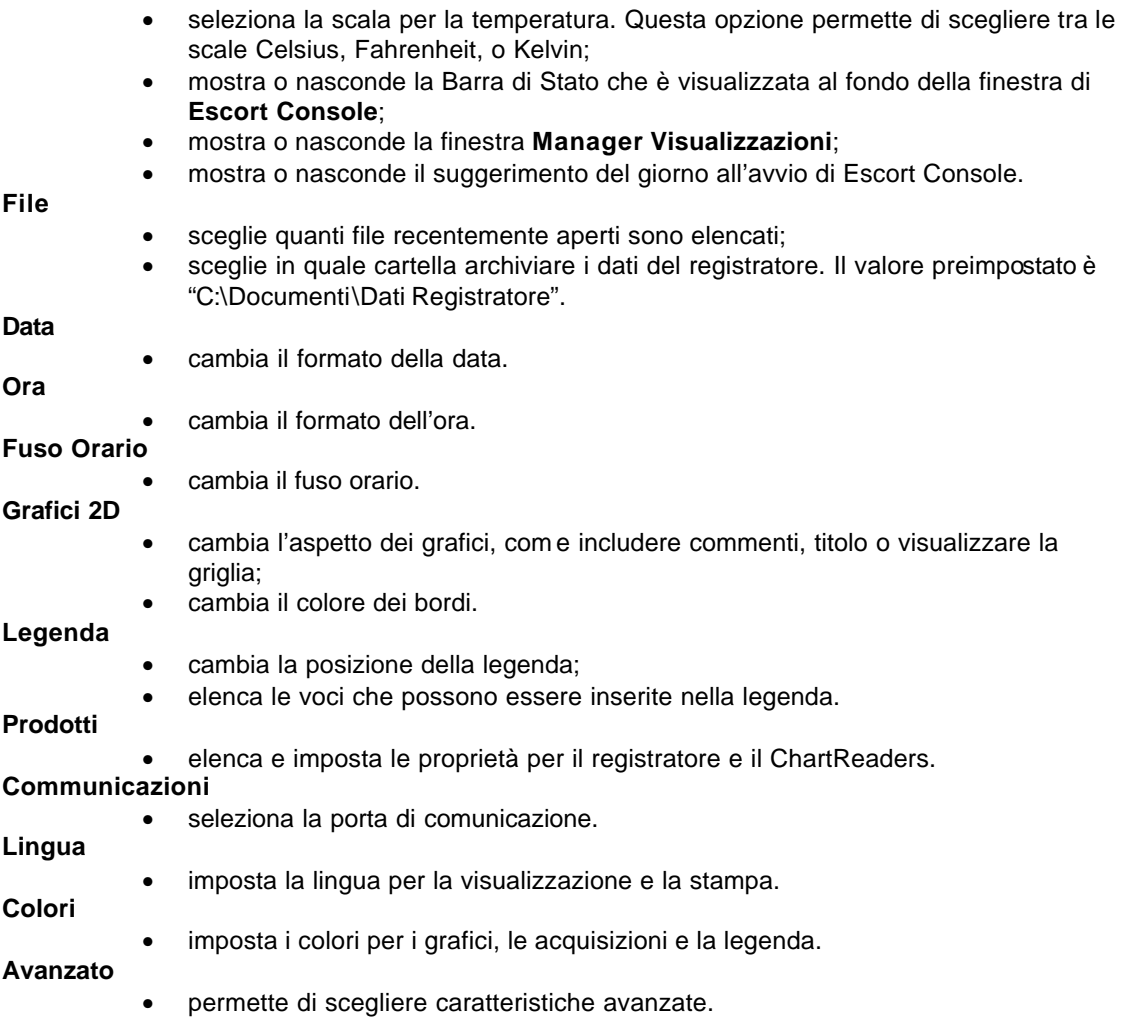

## **4. Comandi del menù Azioni**

Il menù Azioni offre i seguenti comandi

## **4.1 Comando Programma e Configura (menù Azioni)**

Usare questo comando per programmare il registratore od il ChartReader.

### **Scorciatoia**

Barra degli strumenti:

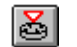

Per maggiori informazioni su come programmare il registratore guardare Panoramica su come programmare il registratore.

Per maggiori informazioni su come programmare il ChartReader guardare Come programmare il ChartReader.

### **4.2 Comando Riavvia (menù Azioni)**

Usare questo comando per riavviare il registratore.

### **Scorciatoia**

Barra degli strumenti:

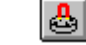

### **4.3 Comando Scarica Informazioni (menù Azioni)**

Usare questo comando per scaricare i dati dal registratore o dal ChartReader.

### **Scorciatoia**

Barra degli strumenti:

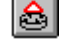

Per maggiori informazioni guardare Mostra lista delle acquisizioni.

## **4.4 Comando Mostra Acquisizioni Correnti (menù Azioni)**

Usare questo comando per leggere i dati del registratore attualmente connesso.

### **Scorciatoia**

Barra degli strumenti:

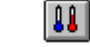

Per maggiori informazioni guardare Leggere dal registratore.

## **4.5 Comando Mostra Tendenza Acquisizioni (menù Azioni)**

Usare questo comando per visualizzare la tendenza delle acquisizioni.

## **5. Comandi del menù Finestre**

Il menù Finestre offre i seguenti comandi che permettono di organizzare, nella finestra delle applicazioni, molteplici visualizzazioni di molteplici documenti:

## **5.1 Comando Nuova Finestra (menù Finestre)**

Usare questo comando per aprire una nuova finestra con lo stesso contenuto della finestra corrente. Si possono aprire molteplici finestre per visualizzare differenti parti o viste di un documento allo stesso tempo. Se si cambia il contenuto di una finestra, la modifica influenzerà il contenuto di tutte le altre finestre aventi lo stesso documento. Quando si apre una nuova finestra, questa diventa automaticamente la finestra attiva e si posiziona sovrapposta a tutte le altre.

### **5.2 Comando Dividi (menù Finestre)**

Usare questo comando per dividere la finestra attiva in più riquadri. Si può utilizzare il mouse o i tasti cursore (freccia) per muovere le barre di separazione delle finestre. Una volta terminato, premere il pulsante del mouse per posizionare le barre di separazione nella nuova posizione. Premendo il tasto Esc, le barre di separazione rimarranno nella posizione originale.

## **5.3 Comando Chiudi (menù Finestre)**

Usare questo comando per chiudere la finestra corrente.

### **5.4 Comando Chiudi Tutte (menù Finestre)**

Usare questo comando per chiudere tutte le finestre aperte.

### **5.5 Comando Sovrapponi (menù Finestre)**

Usare questo comando per riorganizzare le finestre aperte in modo che si sovrappongano in cascata.

### **5.6 Comando Affianca Orizzontalmente (menù Finestre)**

Usare questo comando per affiancare orizzontalmente tutte le finestre aperte senza che si sovrapponghino.

### **5.7 Comando Affianca Verticalmente (menù Finestre)**

Usare questo comando per affiancare le finestre aperte lato per lato.

### **5.8 Comando Ordina Icone**

Usare questo comando per ordinare le icone delle finestre minimizzate (ridotte ad icona) al fondo della finestra principale. Alcune o tutte le icone potrebbero non essere visibili se una finestra aperta è posizionata verso il fondo della finestra principale, poiché le icone sono 'coperte' dalla finestra.

### **5.9 Comando 1, 2, ... (menù Finestre)**

**Escort Console** mostra una lista dei documenti attualmente aperti al fondo del menù Finestre. Un segno a forma di baffo appare di fronte al nome del documento nella finestra attiva. Selezionare un documento in questa lista per rendere la sua finestra attiva.

## **6. Comandi del menù Aiuto**

Il menù Aiuto offre i seguenti comandi che offrono assistenza nell'uso dell'aplicazione:

### **6.1 Comando Aiuto Argomenti (menù Aiuto)**

Usare questo comando per visualizzare la prima pagina dell'Aiuto. Dalla prima pagina si può scegliere di utilizzare le istruzioni passo-passo nell'utilizzo di **Escort Console** ed altri vari tipi di informazioni di riferimento.

Una volta aperta la finestra d aiuto, si può cliccare sul pulsante Contenuti in ogni momento si voglia tornare alla pagina iniziale.

### **6.2 Comando Suggerimento del Giorno (menù Aiuto)**

Usare questo comando per visualizzare la finestra del **Suggerimento del giorno**.

### **6.3 Controlla Nuove Versioni (menù Aiuto)**

Usare questo comando per connetersi on line e verificare le informazioni riguardo a nuove versioni di questa applicazione.

### **6.4 Comando In Linea (menù Aiuto)**

Usare questo comando per connettersi on line ai servizi quali:

• Visita la nostra Home Page. **Scorciatoia**

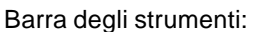

- Pagina del Supporto dal Web.
- Pagina sul web delle domande Frequentemente Chieste (FAQ).

### **6.5 Comando Informazioni su Escort (menù Aiuto)**

Usare questo comando per visulizzare la notifica dei diritti d'autore (copyright) per questa copia di **Escort Console**, e le informazioni riguardo al distributore.

A.

# **7. Barra delgi Strumenti**

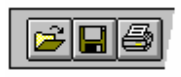

La barra degli strumenti è visualizzata orizzontalmente in cima alla finestra principale, sotto la barra dei menù. La barra degli strumenti fornisce un accesso veloce, attraverso il mouse, a vari strumenti usati in **Escort Console**.

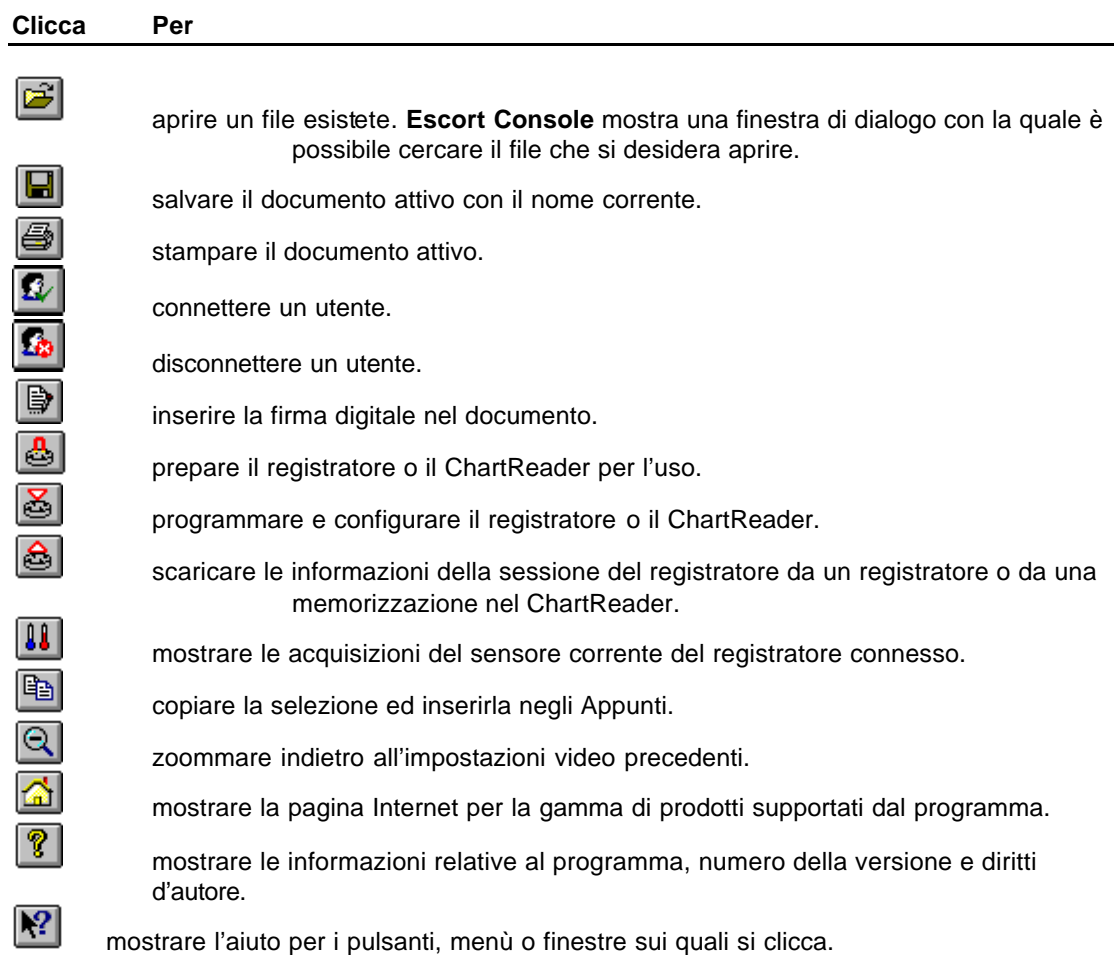

٠

## **8. Barra di Stato**

L

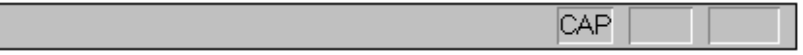

La Barra di Stato è visualizzata in basso nella finestra di **Escort Console.**

Per nascondere o far apparire la barra di stato scegliere il comando Opzioni dal menù Modifica e deselezionare o selezionare l'opzione **Mostra Barra di Stato** dall'etichetta Generale

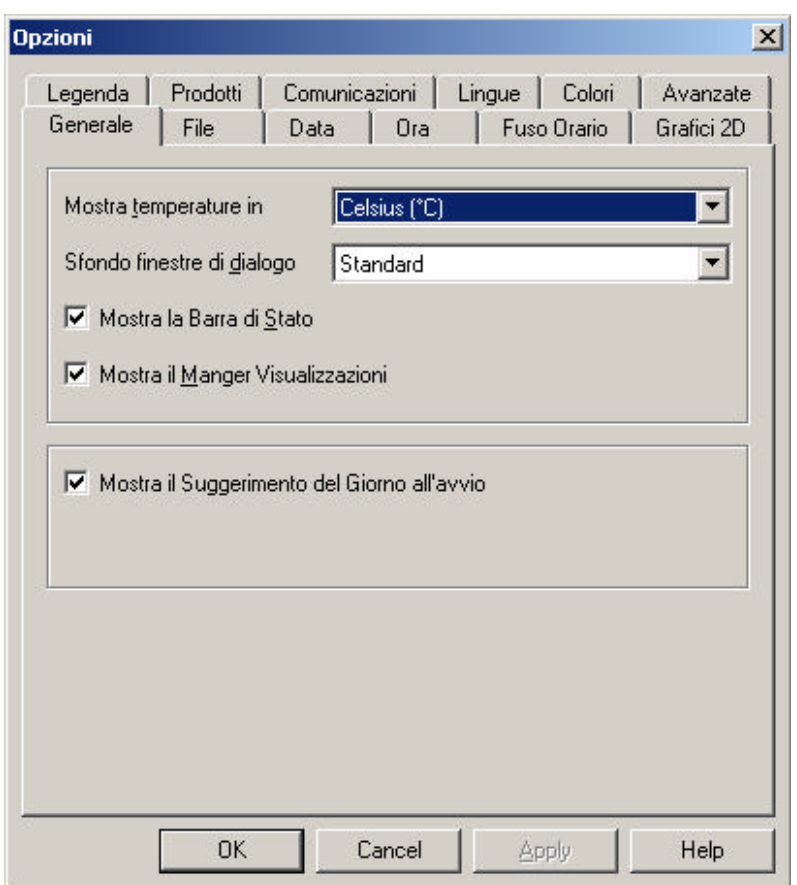

La parte sinistra della barra di Stato mostra il significato delle voci selezionate mentre si naviga attraverso i menù. Questa area mostra i significati dei pulsanti sulla barra degli strumenti.

### **Gi noti** Questa area inoltre mostra la data, l'ora ed il valore del dato acquisito di ogni punto **che si seleziona sul grafico.**

La parte destra della barra di Stato indica quali dei seguenti tasti è attivo:

### **Indicatore Descrizione**

CAP Il tasto Caps è attivo; le lettere saranno scritte tutte maiuscole.

NUM Il tasto Num Lock key è attivo, si possono usare i numeri del tastierino laterale.

SCRL Il tasto Scroll Lock è attivo.

## **9. Manager Visualizzazioni – cos'è e cosa mostra**

**Escort Console** fornisce un utile strumento per visualizzare i dati, il **Manager Visualizzazioni**. Il **Manager Visualizzazioni,** come posizione preimpostata, occupa il lato sinistro della finestra di **Escort Console**

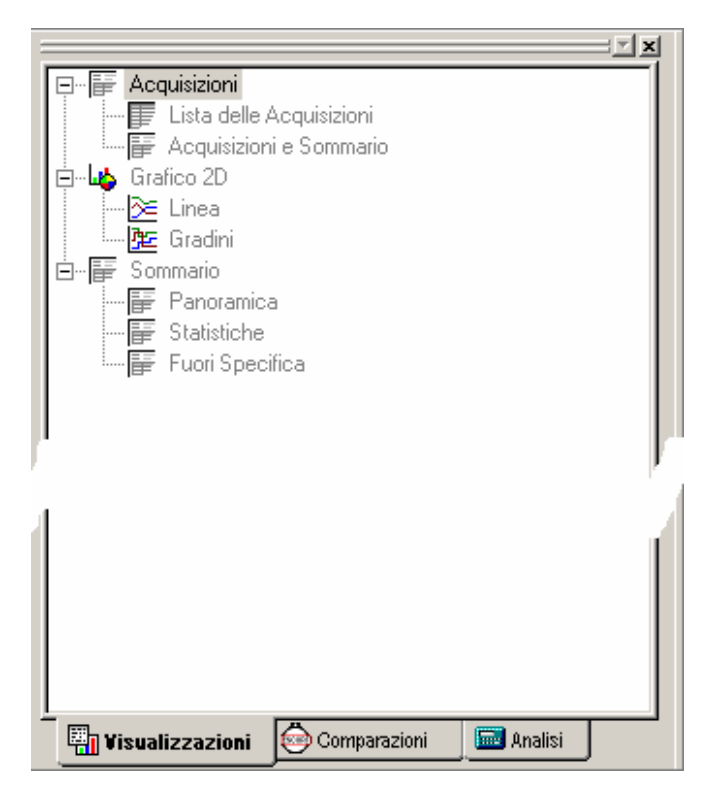

Se si vuole posizionare il **Manager Visualizzazioni** in qualsiasi altra posizione nella finestra di **Escort Console**, semplicemente cliccare e trascinare il **Manager Visualizzazioni**.

Per nascondere o mostrare **Manager Visualizzazioni**, scegliere **Opzioni** dal menù **Modifica**. Selezionare o deselezionare l'opzione **Mostra Manager Visualizzazioni** dall'etichetta **Generale**.

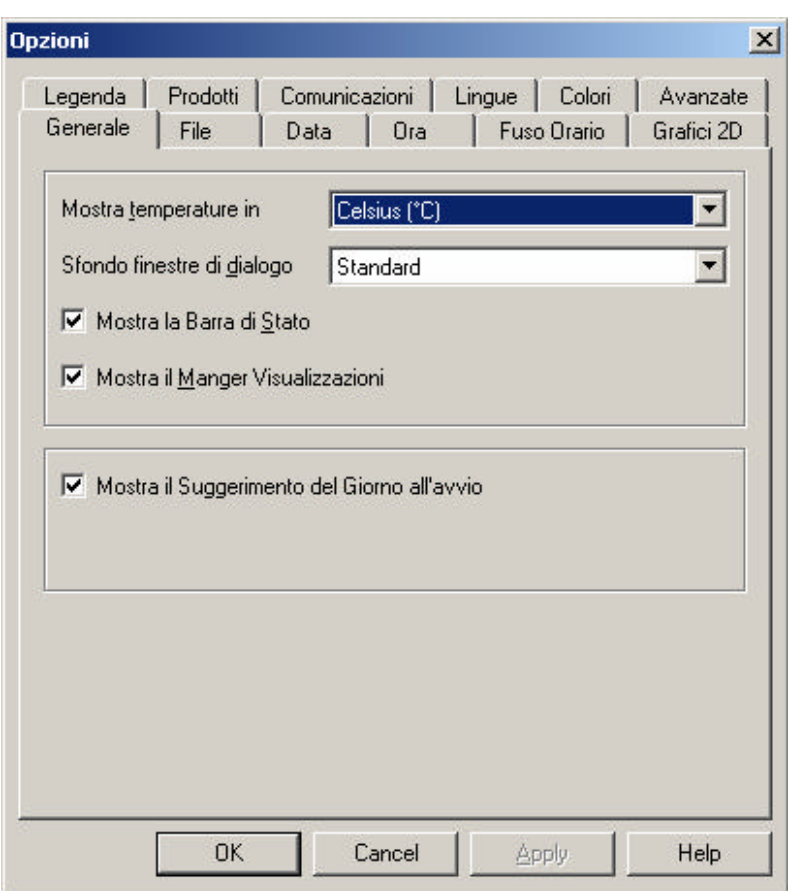

**Manager Visualizzazioni** ha 3 etichette:

### **9.1 Visualizzazioni**

La finestra Visualizzazioni ha 3 livelli di intestazione.

Per espandere o collassare il contenuto di ogni intestazione semplicemente cliccare su di esso. Ogni intestazione contiene 2 voci. Per mostrare le voci semplicemente fare doppio clic sulla voce che si desidera aprire.

### **Acquisizioni.**

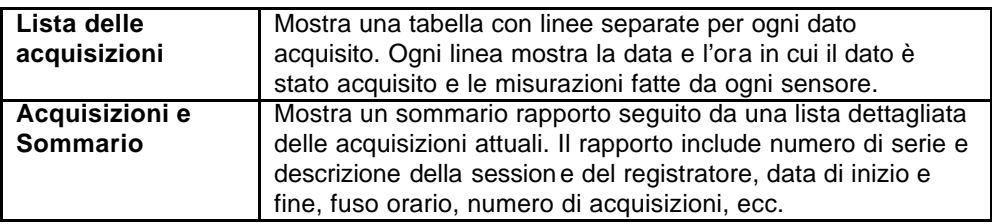

### **Grafico 2D.**

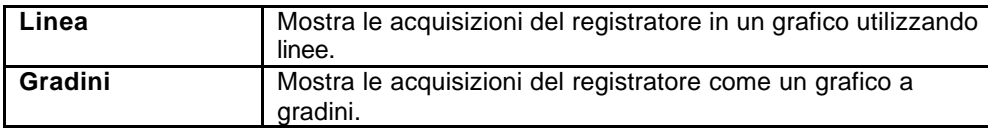

E' possibile ingrandire una parte del grafico utilizzando il mouse. Posizionare il mouse in un angolo estremo dell'area che si vuole ingrandire, premere il tasto sinistro del mouse e trascinare il puntatore nell'angolo opposto della sezione del grafico che si vuole ingrandire; rilasciare il

pulsante del mouse per ingrandire la selezione. Premere il pulsante  $\boxed{Q}$  sulla barra degli strumenti oppure cliccare il tasto destro del mouse per ritornare alla vista precedente.

### **Sommario.**

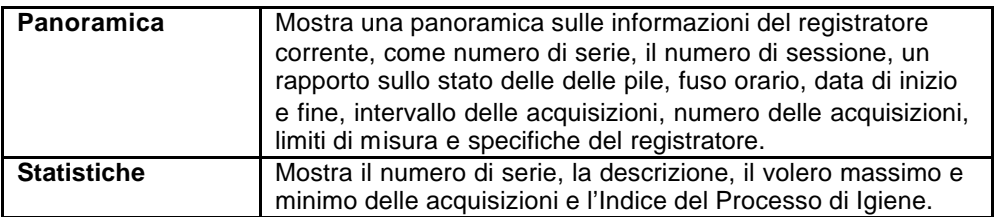

### **9.2 Comparazioni**

La finestra **Comparazioni** offre una via per analizzare e/o comparare dati da diversi registratori che possono aver acquisito per differenti periodi o differenti intervalli di acquisizione. Nella finestra **Comparazioni** si possono vedere tutti i registratori ed i rispettivi sensori che sono stati aperti e visualizzati da **Escort Console**. Semplicemente selezionare il registratore ed il sensore i cui dati si vogliono includere nella finestra di visualizzazione. Se si vogliono includere, nel corrente grafico, acquisizioni di un altro registratore, selezionare la casella di controllo di fianco al sensore o al registratore nella finestra Comparazioni. La finestra di aiuto **Sincronizzazione di più Sessioni** aiuterà nel processo di inclusione dei dati di un registratore differente, nel grafico attuale

Per comparare i dati acquisiti in differenti postazioni nello stesso periodo, si raccomanda di selezionare l'opzione **Compara i dati della sessione usando data/ora di ciascuna acquisizione.**

Per esempio, questo permetterà di compare dati registrati in un sito, con dati registrati in un altro sito nello stesso intervallo di tempo.

Per comparare dati acquisiti in postazioni diverse e/o in intervalli di tempo diversi si raccomanda di selezionare l'opzione **Compara i dati della sessione da differenti periodi di data/ora.** Questa opzione è utile per comparare i dati attualmente registrati con quelli della scorsa settimana.

Per personalizzare il modo in cui i dati sono inclusi, selezionare **Definisci manualmente come i dati della sessione devono essere comparati con altre sessioni**. Questo aprirà una finestra che permette di modificare manualmente il valore di allineamento attraverso i controlli "Allineamento delle acquisizioni".

### **9.3 Analisi**

La finsestra Analisi ha 2 livelli di intestazione. Per espandere o collassare il contenuto di ogni intestazione, cliccare su di esso. Le funzioni di analisi permettono di vedere statistiche o di calcolare formule per le misure nella finestra del registratore attivo.

### **Valori Calcolati:**

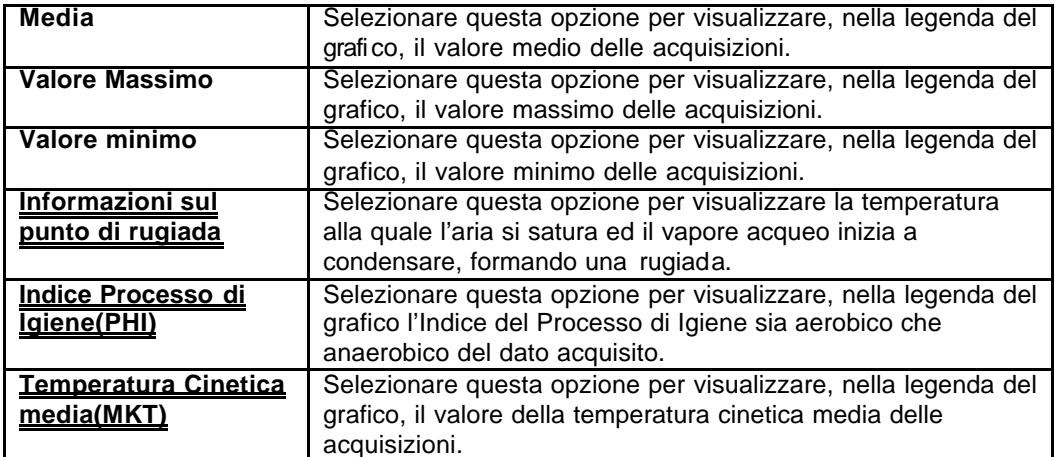

### **Definite dall'Utente:**

**Personali** seleziona questa opzione per visualizzare, nella legenda del grafico, il valore delle acquisizoni personalizzato dall'utente

Fare doppio clic sulla voce **Personali** per aprire la finestra di dialogo **Definizione del Valore Calcolato**, dove si possono impostare:

**Nome** qualsiasi nome per identificare il valore. Per esempio: "Valore per il cibo fresco". **Formula** inserire la formula usata per convertire l'acquisizione di ciascun sensore nel valore calcolato.

Esempio:

Il valore per il cibo fresco è dato da:

**Valore Fresco = (Temperatura Misurata – Temperatura Obbiettivo) \* Tempo** Si assuma che la temperatura obbiettivo sia 60°C.

- impostare **Formula** a **\$ 60**;
- impostare **Unità per Tempo** a **ore**;
- selezionare l'opzione **Maggiore o uguale a** ed impostare il limite a 60.

Le operazioni matematiche che sono attualmente supportate sono:

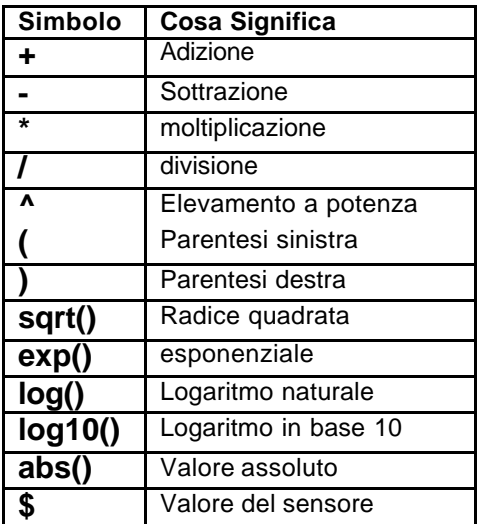

## **10. Connessione del Registratore**

Affinchè il software possa comunicare con il registratore bisogna connettere l'**Interfaccia di Comunicazione** ad una porta seriale del computer.

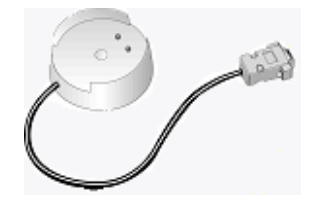

Posizionare il registratore nell'**Interfaccia**; fate attenzione che i due contatti metallici sul retro del registratore siano allineati con i contatti PIN sull'**Interfaccia** e che il registratore sia ben inserito. Il programma impostato su "Ricerca Automatica" cercherà automaticamente su tutte le porte seriali del computer (COM) se un registratore o un ChartReader o un qualunque altro prodotto **Escort** è collegato.

**Si noti** L'Interfaccia ha di serie un connettore standard a 9 PIN. Se il vostro computer è **equipaggiato con un connettore a 25 PIN sarà necessario l'acquisto di un convertitore da 25 PIN femmina a 9 PIN maschio.**

## **11. Come programmare il registratore (panoramica)**

Programmando il registratore, è possibile configurarlo affinché registri ciò che si vuole, quando lo si vuole.

Per programmare il registratore, cliccare sul pulsante  $\mathbb{E}\left[\mathbf{s}\right]$  sulla barra degli strumenti oppure selezionare **Programma e Configura** dal menù **Azioni**. **Escort Console** aprirà la finestra di aiuto **Programma e configura**, che vi guiderà attraverso il processo.

I pulsanti "Avanti >" ed "Indietro <" permettono di navigare attraverso i successivi passi della finestra di aiuto. Il tasto "Esc" ed il pulsante "Cancella" permettono di abbandonare la sequenza di programmazione senza implementare nessuna delle modifiche apportate. Il pulsante "|< Riavvia>" riposiziona la sequenza di programmazione all'inizio.

Quando si programma il registratore, la prima cosa che il programma fa è quella di scaricare dal registratore le informazione della programmazione corrente. Una volta che le informazioni sono state scaricate è possibile che una finestra di dialogo chieda di inserire il codice di sicurezza per permettere la riprogrammazione del registratore.

E' possibile programmare:

Configurazione dei sensori

L'orologio interno del registratore

Le condizioni di inizio e fine del registratore

### **11.1 Opzioni delle impostazioni per l'allarme:**

**Attivare allarme per acquisizione sotto specifica minima** Questa opzione è da attivarsi se si vuole che il registratore attivi un allarme se è stata registrata una temperatura minore di una specifica **minima**.

**Attivare allarme per acquisizione sopra specifica massima** Questa opzione è da attivarsi se si vuole che il registratore attivi un allarme se è stata registrata una temperatura maggiore di una specifica **massima**.

**Disattivare l'allarme se le condizione rientrano nelle specifiche** Scegliendo questa opzione il registratore disattiverà l'allarme quando il dato acquisito dal sensore ritorna all'interno delle specifiche impostate. Se questa opzione non è attivata e l'allarme del registratore è stato attivato, il registratore rimarrà in stato di allarme fino a quando non lo si riprogrammerà.

**Allarme udibile e attivazione dell'allarme di collegamento** Attivando questa opzione il registratore emetterà un "bip" continuo quando un evento ha generato un allarme.

**Disattivare l'allarme usando un magnete** Attivando questa opzione sarà possibile disattivare l'allarme facendo passare un magnete sull'etichetta del registratore.<br> **Numero consecutivo di acquisizioni fuori specifica** Determina quante acquisizioni

**Numero consecutivo di acquisizioni fuori specifica** fuori specifica possono essere lette consecutivamente prima che l'allarme sia attivato.

**Numero totale delle acquisizioni fuori specifica** acquisizioni fuori specifica che possono essere acquisite prima che l'allarme sia attivato.

### **11.2 Opzioni di impostazione del Display (Display a cristalli liquidi - LCD):**

**Mostra le acquisizioni del sensore sul display** Si deve attivare questa opzione se si desidera che il registratore mostri sul display il valore del dato acquisito.

**Indicare quando l'acquisizione attuale è fuori specifica** Attivare questa opzione se si desidera che il registratore mostri sul display un simbolo speciale quando il dato acquisito è maggiore di un **massimo** o minore di un **minimo** specificato.

**Mostra il simbolo delle unità di misura del sensore** Attivare questa opzione se si desidera aggiungere il simbolo per la temperatura sul display del registratore.

**Unità di misura delle acquisizioni sul display** Permette di cambiare la scala della temperatura che il registratore mostra.

 **Questa finestra di dialogo appare solo per i tipi di registratore dotati di display.**

### **11.3 Configurazione del Sensore**

Le opzioni disponibili includono:

**Minimo** ogni dato acquisito minore del valore impostato sarà marcato come fuori specifica.

**Massimo** ogni dato acquisito maggiore del valore impostato sarà marcato come fuori specifica.

**Incremento** Valore per raggruppare la lista delle acquisizioni fuori specifica.

Per esempio se la temperatura di un carico può variare di 2 gradi da un valore nominale di –2 gradi, il valore per il minimo deve essere impostato a –4 mentre il valore per il massimo deve essere impostato a 0. Se Incremento è stato impostato a 2 gradi, il sommario indicherà il numero di acquisizioni fuori dalla forcella impostata in una banda di 2 gradi. Ossia il numero di acquisizioni tra 0 e 2 gradi, quelle ra 2 e 4 ecc. Le acquisizioni fuori specifica sono contrassegante dal simbolo "\*" quando sono mostrate nel rapporto.

### **11.4 Modificare Data e ora**

Questa finestra di dialogo permette di impostare l'ora del registratore. L'attuale data ed ora del registratore sono mostrate e sono disponibili tre opzioni:

Non modificare la data o l'ora del registratore Selezionare questa opzione per lasciare la data e l'ora del registratore inalterate.

**Cambia alla stessa ora e data di questo computer** Usare questa opzione se si desidera che diversi registratori abbiano la stessa data ed ora.

**Imposta a** Selezionare questa opzione per impostare manualmente l'ora.

### **11.5 Condizioni di inizio e fine**

Questa finestra di dialogo permette di controllare i punti di inzio e fine e l'intervallo tra ogni acquisizione.

**Avvia una nuova registrazione** Determina quando il registratore deve iniziare ad acquisire. Si possono selezionare una delle seguenti opzioni.

**Dopo un avvio magnetico** Il registratore si attiverà quando un magnete è passato sopra l'etichetta.

**In** dopo i giorni, ore, minuti selezionati.

**Il** alla selezionata data e ora.

**Termina registrazione** determina quando il registratore si deve fermare. Si possono selezionare una delle seguenti opzioni.

**Dopo <numbero> acquisizioni** dopo un numero di acquisizioni determinato. **dopo <intervallo di tempo>** dopo i selezionati giorni, ore e minuti.

**Il** alla selezionata data e ora.

Registrazione continua Il registratore non si ferma mai, scrivendo sopra i dati precedentemente acquisiti.

Per semplificare l'impostazione dei punti di inzio e di fine:

Si possono selezionare **Durata della registrazione** in giorni e **punto di inizio** solamente. **Escort Console** imposterà automaticamente il **punto di fine** e gli **intervalli tra ogni acquisizione** .

### **11.6 Opzioni di sicurezza**

E' possibile cambiare il codice di sicurezza per salvaguardare il registratore da manomissioni non autorizzate. E' consigliato scrivere da qualche parte il codice di sicurezza ed il numero si serie del registratore e tenere la nota in un posto sicuro. Se si dimentica il codice di sicurezza o si perde il foglio su cui lo si era annotato, il registratore dovrà essere riportato al distributore o alla casa costruttrice per reimpostare la password originale.

Per i registratori Junior il codice di sicurezza può essere lungo fino a 4 cifre. I registratori sono spediti con il codice di sicurezza impostato a "1234".

Per i registratori Escort, il codice di sicurezza può essere lungo fino a 20 caratteri alfanumerici (lettere e numeri) e non è "case-sensitive", ossia lettere maiuscole e minuscole sono trattate nello stessa maniera. I registratori sono spediti con il codice di sicurezza impostato a "ESCORT".

**Cambiare la Password** cliccare su questo pulsante per aprire la finestra di dialogo **Impostazione Password**.

La finestra di dialogo **Impostazione Password** ha due opzioni.

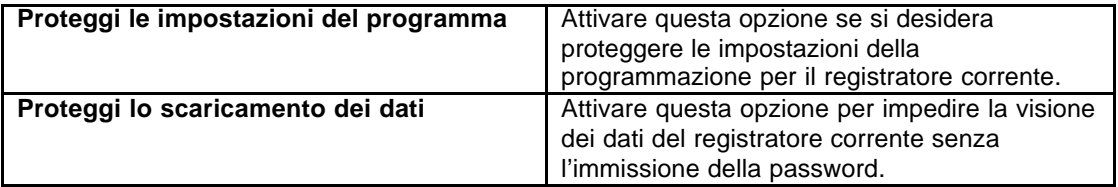

ed **i campi per inserire o confermare una nuova password.**

## **12. Come scaricare i dati dal registratore**

1.Connettere il registratore al computer. Come connettere il registratore

2.Per scaricare i dati dal registratore, cliccare sul pulsante sulla barra degli strumenti o selezionare **Scarica Informazioni** dal menù **Azioni**. **Escort Console** aprirà la finestra di aiuto **Scarica acquisizioni** che permette di scaricare e vedere i dati registrati dal registratore. 3.Dopo che i dati sono stati scaricati con successo si possono cambiare le condizioni di inizio per il registratore. Si hanno 4 opzioni:

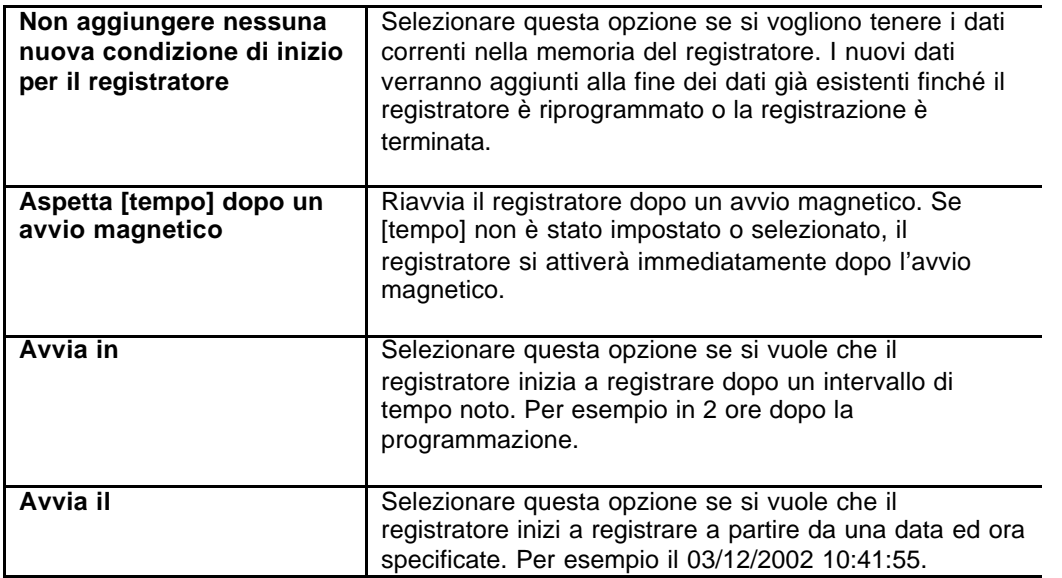

4.Per vedere i dati scaricati cliccare sul pulsante Finito.

Si noti Se si desidera scaricare dati addizionali dal registratore, lo si può fare selezionando l'opzione **Scarica informazioni da un registratore addizionale e/o da un ChartReader**.

## **13. Leggere il registratore**

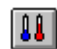

Selezionando **Mostra Acquisizioni Correnti** dal menù **Azioni**, oppure cliccando il pulsante sulla barra degli strumeti, apparirà una finestra di dialogo che mostra quale sensore di quale registratore sta attualmente registrando, aggiornati in tempo reale.

**Si noti** leggere il registratore consuma le pile molto velocemete, si consiglia di eseguire **brevi letture.**

### **14. Manutenzione**

### **14.1 Pulizia dei contatti**

Potrebbe essere saltuariamente necessario pulire i contatti metallici del registratore e della sua interfaccia per garantire una comunicazione affidabile. I contatti possono essere puliti gentilmente con alcool di isopropilene o spiriti di metilene.

### **14.2 Sostituzione delle Batterie**

I registratori Junior sono progettati per permettere la sostituzione, da parte dell'utente, delle batterie al litio quando queste si sono scaricate. Le batterie dei registratori Escort non possono essere sostituite dall'utente, e questi registratori devono essere riportati al distributore per la sostituzione delle batterie.

Si noti | registratori Junior immagazzinano i dati in una memoria non volatile percui anche se la batteria si scarica, i dati acquisiti non vengono persi. Tuttavia se la corrente manca per più di un minuto, L'orologio interno potrebbe fermarsi e quindi potrebbe essere necessraio reimpostarlo.

Per sostituire le batterie:

1. Svitare il coperchio del Junior. Qualche volta l'utilizzo di un particolare utensile per svitare il coperchio potrebbe essere necessario se il coperchio è stato inserito ad incastro.

Sinoti Se si sostituiscono le batterie di un registratore di umidità, bisogna fare estrema attenzione a non danneggiare il sensore di umidità e temperatura, sensori che sono esposti quando il coperchio è rimosso. Come precauzione, il "tappo nero" a cui questi sensori sono attaccati può essere staccato dal registratore e reinserito quando le batterie sono state sostituite. **Se si sceglie di fare ciò assicurarsi che il "tappo" sia inserito nella relativa tasca come mostrato nel diagramma** .

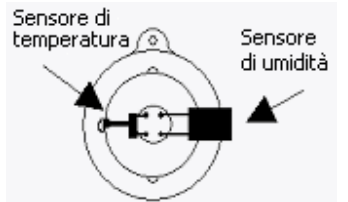

2. Rimuovere le batterie scariche.

Controllare se i contatti sono sporchi. Nel caso un cui lo fossero pulire i contatti con alcool di isopropilene o spiriti di metilene ed asciugare.

3. Inserire le nuove batterie mettendo il polo negativo (-) della batteria contro la molla (-) e comprimendo in modo tale che la batteria si posizioni dietro la molla (+). **Assicurarsi che la batteria sia inserita con la corretta polarità.** Se il registrore Junior "cinguetta" significa che l'orologio interno deve essere reimpostato.

4. Posizionare il registratore nell'interfaccia ed accedere alla **Lista** usando il programma. Se il registratore emette un bip ed è letto correttamente dal programma, rimettere il coperchio.

Se il registratore non emette nessun bip o non riesce a comunicare con il programma dopo che le batterie sono state sostituite, rimuovere le batterie nuove, allungare le molle avvicinandole tra di loro usando qualcosa tipo una molletta o fermaglio metallico, reinserire le batterie nuove e riprovare.

### **14.3 Calibrazione dell'Umidità**

Per mantenere il tasso di accuratezza del sensore di umidità, i registratori di umidità dovrebbe essere ricalibrati almeno due volte l'anno e si dovrebbe correggere qualsiasi invecchiamento del sensore. Si noti che gli agenti chimici presenti in alcuni ambienti possono accellerare l'invecchiamento del sensore di umidità, in questa situazione la calibrazione dovrebbe essere testata più frequentemente. Questo controllo e ricalibrazione, quando necessaria, può essere eseguita sia dal distributore che dall'utente utilizzando il programma JCAL (per i registratori Junio) o CAL (per i registratori Escort) e la soluzione salina disponibile presso i dstributori.

### **14.4 Sensori esterni**

Quando si inseriscono sensori esterni nel registratore assicurarsi che il connettore sia inserito correttamente. Forzare un incorretto allineamento del connettore nella presa può danneggiare sia il connettore che la presa stessa.

### **14.5 Batterie Junior**

Si noti che i registratori ESCORT Junior usano una batteria al litio di tipo ½ AA, 3.6 volt, comunemente usata nelle macchine fotografiche e disponibile nei rispettivi negozi di vendita. Inoltre vecchi modelli del registratore Junior, dovrebbero usare batterie con un contatto positivo (+) lungo, in quanto problemi di contatto possono verificarsi quando si usano batterie con terminale corto.

*Terminale corto: Terminale lungo:*

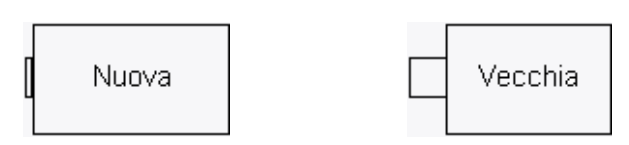

### **14.6 Sostituire il coperchio del registratore Escort Junior**

Quando si sostituisce il coperchio del registratore Junior, i seguenti passi sono necessari per assicurare una tenuta stagna contro acqua e condensa:

1. Controllare che l'o-ring e la sua seduta siano liberi dallo sporco e da altri contaminanti.

2. Ingrassare l'o-ring con un lubrificante per o-ring. La Casa raccomanda Dow Corning Molykote 111.

3. Assicurarsi che l'o-ring sia propriamente inserito nella sua seduta nel coperchio.

4. Quando si riavvita il coperchio, non serrare le viti troppo forte in quanto ciò potrebbe risultare in un danneggiamento della filettatura.

Siccome Escort Data Logging Systems Ltd. Non può controllare come si sostituisce il coperchio, non possiamo garantire che il coperchio rimanga a tenuta stagna per acqua e condensa una volta che è stato rimosso e reinserito.

## **15. Connettere il ChartReader**

Affinchè il software possa comunicare con il ChartReader bisogna connettere l'**Interfaccia di Comunicazione** ad una porta seriale del computer.

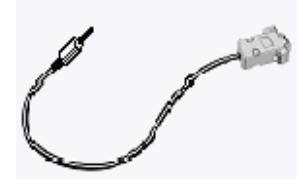

Connettere il ChartReader all'**Interfaccia**. Il programma impostato su "Ricerca Automatica" cercherà automaticamente su tutte le porte seriali del computer (COM).

**Si noti** L'Interfaccia ha di serie un connettore standard a 9 PIN. Se il vostro computer è **equipaggiato con un connettore a 25 PIN sarà necessario l'acquisto di un convertitore da 25 PIN femmina a 9 PIN maschio.**

## **16. Come programmare il ChartReader**

La programmazione del ChartReader configura gli stampati dei grafici e degli elenchi.

**1**.Connettere il ChartReader al computer.

Come connettere il ChartReader

2.Cliccare sul pulsante sul pulsante sulla barra degli strumenti oppure selezionare **Programma e Configura** dal menù **Azioni**. **Escort Console** aprirà la finestra di aiuto **Programma e Configura,** che vi guiderà attraverso il processo.

I pulsanti "Avanti >" ed "Indietro <" permettono di navigare attraverso i successivi passi della finestra di aiuto. Il tasto "Esc" ed il pulsante "Cancella" permettono di abbandonare la sequenza di programmazione senza implementare nessuna delle modifiche apportate. Il pulsante "|< Riavvia>" riposiziona la sequenza di programmazione all'inizio.

Se si è abilitato l'accesso al ChartReader tramite password, è possibile che una finestra di dialogo chieda di inserire il codice di sicurezza.

Sarà possibile programmare:

### **Etichetta Dettagli.**

Questa finestra di dialogo permette di cambiare le informazioni generali immagazzinate nel ChartReader. Una descrizione, tipo il nome del sito dove ChartRerader è posizionato oppure un numero di attività o di inventario, può essere inserita negli appropriati campi. Si possono inoltre inserire fino a 4 righe di testo nella casella **Messaggi Stampabili**. Queste 4 righe appariranno all'inizio di ogni tabulato del ChartReader.

### **Etichetta Generale.**

Questa finestra di dialogo permette di impostare altre opzioni op erative, o di alimentazione o di miscellanea per il ChartReader.

#### **Unità per la Temperatura**

Le untità per la temperatura, usate sui grafici, possono essere impostate selezionandole dal menù a discesa **Unità per la temperatura**. Per Esempio, °C può essre scelto come unità per la temperatura selezionando **Celsius** dal menù.

#### **Formato della Data**

Nello stesso modo, il formato della data, negli stampati, può essere scelto selezionando un formato dal menù a discesa **Formato della Data**. Come esempio del formato della data selezionato, la data corrente è visualizzata nella finesrta **Opzioni degli Stampati**, in basso al centro.

#### **Attiva Beeper interno**

Questa opzione attiva il beeper interno del ChartReader, beeper che indicherà eventi tipo la comunicazione del ChartReader con il registratore, il riuscito riarmo del registratore o che il ChartReader ha finito la carta.

#### **Può riarmare un registratore**

Se questa opzione è attivata, il ChartReader ha la possibilità di riarmare i registratori dopo avere scaricato i loro dati, Il ChartReader potrà riarmare il registratore con gli stessi parametri di registrazione per un avvio magnetico. Si noti che se il registratore era stato originariamente programmato per un avvio a tempo, riamarlo per un avvio megnetico impedirà l'avvio a tempo.

#### **Può immagazzinare molteplici scaricamenti**

Se questa opzione è abilitata, il ChartReader sarà in grado di immagazzinare i dati da più di un registratore e/o da molteplici sessioni dello stesso registratore. Ogni scaricamento

dei dati dal registratore è immagazzinato in un "Blocco Dati". **Spegni dopo**

E' possibile selezionare il periodo di tempo che il ChartReader deve spettare, quando inattivo, prima di spegnersi automaticamente.

### **Etichetta Opzioni.**

Questa finestra di dialogo permette il settaggio delle opzioni degli elenchi e dei grafici per il ChartReader.

#### **Solo acquisizioni fuori specifica**

Quando questa opzione è abilitata, ogni elenco stampato includerà solamente le acquisizioni fuori specifica.

### **Includi il sommario del ciclo di acquisizione**

Quando questa opzione è abilitata, ogni elenco stampato includerà un breve sommario delle acquisizioni fuori specifica dopo la lista delle attuali acquisizioni. In questo sommario il tempo totale di permanenza fuori delle specifiche è diviso in 4 bande, basate sull'incremento del sommario. Due di queste bande raggruppano punti sopra il dato di specifica maggiore, mentre gli altri due raggruppano dati sotto il dato di specifica minore. Per maggiori informazioni per l'elenco stampato ed il sommario del ciclo di acquisizione fate riferimento al manuale del vostro ChartReader.

#### **0°C (32°F) linea di riferimento**

Quando questa opzione è abilitata, una linea di riferimento a 0-gradi Celsius è inclusa in ogni grafico stampato.

### **Linee delle specifiche**

Quando questa opzione è abilitata, il ChartReader stamperà le linee relative al valore massimo e minimo delle specifiche come originariamente definite durante la sequenza di programmazione del registratore.

#### **Etichetta del sensore in ogni sezione**

Quando questa opzione è abilitata, ogni sezione dei grafici stampati riporterà l'etichetta del sensore identificando con quale sensore i dati sono associati. Per esempio, "I" rappresenta un sensore Interno, "E" rappresenta un sensore Esterno e "H" rappresenta il sensore di Umidità. Queste etichette saranno stampate al fondo di ogni sezione. Questi segni, tuttavia, non appariranno se il registratore è dotato di un solo sensore.

#### **Asse Y su ogni sezione**

Quando questa opzione è abilitata, ogni sezione dei grafici stampati riporterà individualmente un asse Y.

### **Sommario del ciclo di acquisizione**

Quando questa opzione è abilitata, la stampa dei grafici includerà un sommario delle acquisizioni fuori specifica. Questo è lo stesso sommario del ciclo di acquisizione che è incluso alla fine di ogni elenco stampato dal ChartReader.

### **Etichetta Grafici.**

Ci sono due opzioni disponibili per definire la scala dell'asse Y dei grafici stampati. La prima opzione è di usare la scala di lavoro del sensore come scala del grafico. Selezionare **Scala completa del sensore** per scegliere questa opzione. Per esempio se la scala del sensore è -39.5°C to 39.5°C e questa opzione è selezionata, la scala dell'asse Y sarà basata sugli stessi limiti. In alternativa la scala degli assi Y può essere calcolata in base ai valori delle specifiche e dell'incremento, come originariamente definito nella sequenza di programmzione del registratore, selezionando **Scala delle specifiche e multipli dell'incremento**. Per questa opzione il numero degli incrementi da includere nella scala dei grafici può essere impostato con **Numero degli incrementi da usare**. Il massimo numero di incrementi che possono essere usati è 256. Per esempio se i limiti delle specifiche sono +15°C (minimo) e +25°C (massimo) e l'incremento è 2°C, il

valore dell'incremento delle specifiche è impostato a 3, i limiti dell'asse Y sarebbero: 15°C -  $(3 * 2 °C) = +9 °C$  (inferiore)

e  $25^{\circ}C + (3 \times 2^{\circ}C) = +31^{\circ}C$  (superiore).

Il valore nel campo **Arrotonda l'asse Y al più vicino** controlla di quanto le etichette della scala dell'asse Y possono essere arrotondate; i valore della scala dell'asse Y sono arrotondati al più vicino multiplo di questo valore. Questo arrotondamento è applicato alla

scala di valori come dimostrato in precedenza. Nel precedente esempio se

l'arrotondamento fosse impostato al valore 2, i limiti dell'asse Y sarebbero da 8°C a +32°C, il valore preimpostato è 5

#### **Orientamento del testo**

Si può scegliere **Orizzontale** per stampare il testo orizzontalmente sulla pagina. Questo è il valore preimpostato usato nelle prime versione di ChartReader. E' possibile scegliere Verticale, questa opzione stamperà l'intestazione del grafico e le etichette del sensore verticalmente sulla pagina. Quando questa opzione è selezionata, è possibile usare l'opzione **Compressione** se lo si desidera.

#### **Compressione**

La compressione per i grafici stampati permette che i grafici stampati dal ChartReader siano stampati usando una dimensione del foglio minore del normale. Questa opzione può far risparmiare tempo, carta e nastro della stampante. L'opzione Compressione è solo disponibile se l'orientamento del testo è selezionato su **Verticale**. Le opzioni di compressione possono essere scelte da un menù a discesa:

#### **Nessuna**

Scegliere questa opzione per stampare i grafici in scala reale; ogni dato è rappresentato da un punto.

### **Schizzo (40mm lunghezza massima)**

Scegliere questa opzione per stampare i grafici con una lunghezza massima di 40 millimetri. Il ChartReader calcolerà un appropriato rapporto di compressione per ogni grafico stampato. Si noti che questo è una lunghezza massima, se il ciclo registrato non ha abbastanza valori per coprire 40 millimetri, sarà stampato in dimensioni normali. Si noti inoltre che siccome un rapporto di compressione è usato, il grafico può essere di dimensioni inferiori a 40 mm.

### **Metà lunghezza**

Scegliere questa opzione per stampare tutti i grafici in metà dimensione, usando un punto per ogni due acquisizioni. Questo grafico sarà rappresentato con un rapporto di compressione 2:1.

#### **Lunghezza massima personalizzata**

Con questa opzione è possibile specificare a lunghezza massima, in millimetri, per tutti i grafici. Inserire la lunghezza desiderata nella casella 'mm' di fianco alla lista a discesa.

Come per l'opzione **Schizzo**, il ChartReader calcolerà un appropriato rapporto di compressione per ogni grafico stampato. Si noti che questa è una lunghezza massima, se il ciclo registrato non ha abbastanza valori per coprire la lunghezza specificata, sarà stampato in dimensioni normali. Si noti inoltre che siccome un rapporto di compressione è usato, il grafico può essere di dimensioni inferiori alla lunghezza specificata.

#### **Rapporto Personalizzato**

Scegliendo questa opzione è possibile selezionare un raporto di compressione personalizzato. Inserire il rapporto nella casella di fianco al menù a discesa. Siccome questo rapporto rappresenta il numero di acquisizioni che verranno rappresentate su una singola linea, è possibile inserire solo un numero intero.

**3**.Cliccare il pulsante Finito dopo che Il ChartReader è stato programmato con successo. Si noti se si vuole programmare ChartReader addizionali, è possibile farlo selezionando l'opzione **Programma e configura un registratore addizionale e/o un ChartReader**.

## **17. Opzioni di sicurezza**

E' possibile cambiare il codice di sicurezza per salvaguardare il ChartReader da manomissioni non autorizzate. E' consigliato scrivere da qualche parte il codice di sicurezza e tenere la nota in un posto sicuro. Se si dimentica il codice di sicurezza o si perde il foglio su cui lo si era annotato, il ChartReader dovrà essere riportato al distributore o alla casa costruttrice per recuperare il codice impostato.

Quando si programma il ChartReader cliccare sul pulsante **Cambia Pasword** nella etichetta **Dettagli** per aprire la finestra di dialogo Impostazione della Password.

L'opzione **Accesso Ristretto** permette di controllare l'accesso della password, questa password proteggerà sia l'accesso alla configurazione del ChartReader che i dati immagazzinati nel ChartReader. Non proteggerà le operazioni del ChartReader in quanto la tastiera sarà attiva.

Se la password di accesso è attivata, è possibile configurare la password inserendola sia nel campo **Password** che nel campo **Conferma**. La password puo contenere valori alfanumerici e distingue tra lettere maiuscole e minuscole.

## **18. Come scaricare dati dal ChartReader**

**1**.Connettere il ChartReader al computer. Come connettere il ChartReader

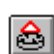

2.Per scaricare i dati dal ChartReader, cliccare il pulsante sulla barra degli strumenti oppure selezionare **Scarica Informazioni** dal menù **Azioni**. **Escort Console** aprirà una finestra di aiuto **Scarica Acquisizioni** che permetterà di recuperare e vedere i dati registrati dal ChartReader. **3**.Dopo che i dati sono stati scaricati con successo è possibile liberare la memoria del ChartReader. Selezionare **Cancella tutti i Blocchi Dati dal/dai ChartReader**, se questa opzione è selezionata tutti i dati dei registratori attualmente immagazzinati nel ChartReader saranno eliminati quando le impostazioni di configurazione saranno installate. Ciò permetterà di liberare memoria per immagazzinare altri dati dai registratori.

4.Per vedere i dati scaricati cliccare sul pulsante Finito.

Si noti se si vuole scaricare ulteriori dati da altri ChartReader, è possibile farlo selezionando l'opzione **Scarica informazioni da un registratore o da un ChartReader addizionale.**

## **19. Manutenzione**

### **19.1 Alimentare & ricaricare il chartreader**

Il ChartReader contiene una batteria NiCad interna, che tipicamente, quando caricata completamente, può fornire alimentazione per circa 1 ora di stampa continua.

Per ricaricare le batteria NiCad, connettere un adattatore 12V @ 1A al connettore DC posizionato nel retro della custodia. La presa deve essere una presa DC da 2.1mm con il negativo nella parte interna della connessione.

(Un Adattatore con un uscita con meno corrente (ad esempio 0.7A) può essere usato a discapito del tempo di totale ricarica della batteria) Un adattatore da 12V per l'accendisigaro della macchina può anche essere usato.

Quando connesso ad un idoneo alimentatore, il ChartReader indicherà che le batterie si stanno caricando facendo lampeggiare la luce di ON.

La batteria necessita di norma di 2 ore per caricarsi completamente con il 90% della carica accumulata durante la prima ora. Il caricatore può essere lasciato attaccato permanentemente senza danneggiare il ChartReader o la batteria.

Qualche volta la batteria non potrà essere ricaricata velocemente, e la luce di ON smetterà di lampeggiare molto prima che la prima ora sia passata. In questo caso il ChartReader continuerà a caricare la batteria "col contagocce", impiegando fina a 18 ore per una totale ricarica.

### **E' caldamente consigliato che la batteria sia completamente scarica prima di ricaricarla per massimizzare la vita e le capacità della batteria.**

Si noti che siccome il ChartReader usa una tecnica di ricarica intelligente, non può essere spento quando un alimentatore esterno è collegato (ad esempio il ricarica batterie è collegato). Non appena l'alimentatore esterno è collegato ad un ChartReader inattivo, questo si accenderà automaticamente per mantenere la carica delle batterie.

### **19.2 Mancanza di Alimentazione**

La batteria tipicamente si esaurirà durante la stampa dal momento che questo è il processo che necessità di più energia. Quando la batteria inzia ad esaurirsi, l'indicatore di ON lampeggerà rapidamente ed un bip sarà emesso. Se ciò occorre durante una fase di stampa (caso più comune) la stampa si metterà in stato di pausa finché o il voltaggio delle batterie aument a o un alimentatore è inserito.

Per continuare ad usare ChartReader collegare un alimentatore esterno. Finché la stampa non è stata abbandonata, il chartReader riprenderà il processo di stampa una volta che un idoneo alimentatore esterno è stato collegato.

### **19.3 Panoramica dei modi di indicazione dell'alimentazione**

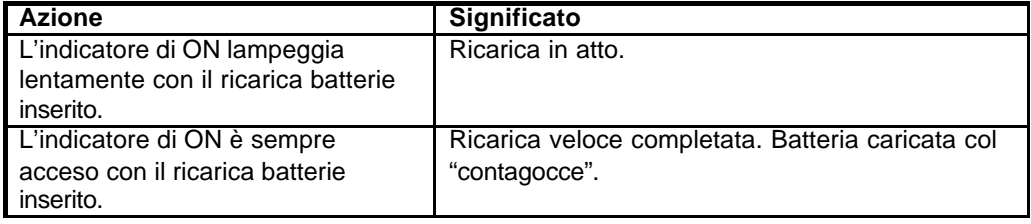

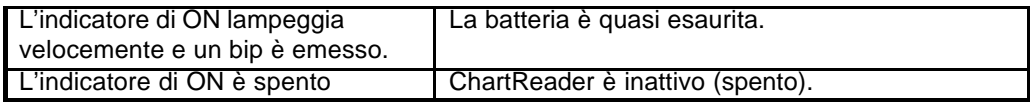

**Si noti** la batteria NiCad non è inclusa nella garanzia.

### **19.4 Cambiare la carta e la cartuccia della stampante**

### **A. SOSTITUIRE IL RULLO DELLA CARTA**

Il ChartReader usa una carta standard larga 57mm oppure un 2 fogli per 57mm tipo NCR carta duplicativa.

Per rimpiazzare il rullo di carta seguire i seguenti passi:

### **Sinoti MAI TIRARE LA CARTA ALL'INDIETRO ATTRAVERSO LA MECCANICA DELLA STAMPANTE DAL MOMENTO CHE SI POTREBBE DANNEGGIARE IRREPARABILMENTE LA STAMPANTE!**

**1.** Aprire il coperchio incernierato facendo scattare il fermo di plastica sul retro della custodia e sollevare il coperchio.

**2.** Remuovere la carta rimasta nei meccanismi della stampante in questo modo:

- usando il piccolo pulsante FEED posizionato sul pannello dei circuiti sulla sinistra del meccanismo della stampante, oppure
- usando la ruota manuale (se presente), oppure
- tirando, a mano, gentilmente la carta verso i meccanismi in direzione normale.

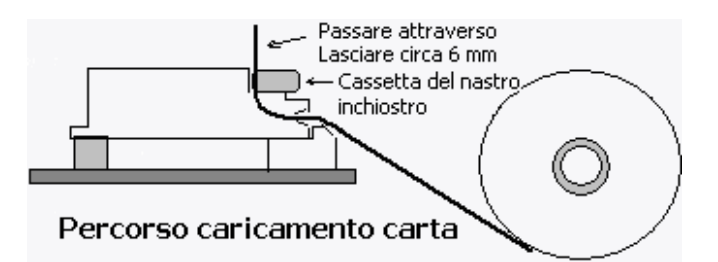

**3.** Remuovere il vecchio rullo dai supporti ed inserire il nuovo rullo con la direzione della carta come mostrata nel diagramma precedente.

**4.** Liberare la fine della nuova carta ed assicurarsi che la fine sia tagliata ragionevolmente dritta e squadrata. Usare un paio di forbici se necessario.

**5.** Prendere la parte libera della carta e gentilmente spingerla sopra la rampa di platica e dentro la bocca della stampante.

**6.** Usando la manopola di trascinamento manuale (se presente) o il bottone di FEED (con l'alimentazione inserita), alimentare la carta attraverso il meccanismo, passare il nastro ad inchiostro e lasciare circa 6mm (¼ di pollice) di carta sporgere dalla cima del meccanismo.

**7.** Tirare il nastro di inchiostro nella sua cassetta girando il disco a forma di stella (sulla sinistra della cassetta) per 2 o 3 giri in senso orario.

**8.** Chiudere il coperchio della custodia facendo attenzione che la carta passi attraverso la fessura sul coperchio ed assicurare il gancio del coperchio.

### **B. SOSTITURE LA CASSETTA DEL NASTRO INCHIOSTRO**

Nel ChartReader la stampa su carta è fatta usando un nastro ad inchiostro che è contenuto in una cassetta ricambiabile montata sui meccanismi della stampante.

Il nastro dura normalmente per 2 o 3 rulli di carta.

Per sostituire la cassetta del nastro ad inchiostro, seguire i seguenti passi:

**1.** Aprire il coperchio del ChartReader.

**2.** Premere verso il basso la parte destra della cassetta ed alzare la parte sinistra. La cassetta può così essere estrata.

**3.** Passare al carta attraverso la nuova cassetta e caricare la cas setta nel meccanismo posizionando la parte sinistra della cassetta nel meccanismo e gentilmente premere verso il basso la parte destra.

**4.** Usando il disco a forma di stella sulla parte sinistra della cassetta tirare il nastro di inchiostro, girando la ruota in senso orario, in modo che il nastro sia dritto e giaccia liscio dietro al carta nel meccanismo.

**5.** Chiudere il coperchio della custodia, assicurandosi che la carta passi attraverso la fessura nel coperchio, ed assicurare il gancio del coperchio.

## **20. Mostrare l'elenco delle acquisizioni**

Per estrarre i dati dal registratore cliccare sul pulsante sulla barra degli strumenti oppure selezionare **Scarica Informazioni** dal menù **Azioni**. **Escort Console** aprirà la finestra di aiuto **Scarica Acquisizioni** che permette di recuperare e vedere i dati registrati dal registratore.

Se si utilizza un registratore Escort con il beeper attivato o se si usa un registratore Junior, si udiranno diversi bip mentre i dati vengono scaricati. Questi suoni indicano che il registratore sta mandando informazioni al computer. Si noti che se l'opzione **Proteggi Dati** è attivata, si dovrà inserire il codice di sicurezza del registratore prima di poter scaricare i dati.

#### **Elenco delle acquisizioni**

Quando i dati sono inizialmente estratti dal registratore, possono essere visualizzati in una delle seguenti forme:

- Elenco delle acquisizioni
- Acquisizioni e sommario
- Grafico 2D Linee
- Grafico 2D gradini
- Panoramica
- **Statistiche**

#### **Sommario della Programmazione**

Questo include fatti come:

- Descrizione della sessione di registrazione.
- Quali sensori sono stati usati.
- Numero delle acquisizoni effettuate.
- Numero della sessione. Questo numero è incrementato ogni volta che il registratore è riprogrammato ed avvia una nuova sessione.

## **21. Formato dei File supportati**

Quando si salva un file per la prima volta o dopo aver selezionato **Salva con nome**, **Escort Console** apre una finestra di dialogo **"Salva File"**. Questa finestra permette di specificare il tipo di formato con cui salvare i dati, il nome del file e la cartella in cui si vuole salvare il file. Sinoti il nome del file ha come valore preimpostato [Numero di Serie] - [numero della Sessione]

[Numero di serie] è il numero di serie del registratore.

[Numero della sessioni] è un numero incrementale che indica quante volte il registratore è stato riavviato.

I formati di file supportati sono:

### **21.1 Logger Compact Files**

I dati devono essere salvati in questo formato se si desidera salvarli per poterli studiare più tardi utilizzando questo programma. I Logger Compact File possono essere letti solamente da **Escort Console**.

### **21.2 CSV (Delimitadi da Virgole)**

Questo è un formato comunemente usato che permette di importare i dati in un foglio elettronico suddiviso per colonne e righe (spreadsheet) o in un database, salvandoli in un file di testo usando una virgola "," per separare ogni campo in ogni riga. Ogni riga, in aggiunta alle acquisizioni, include il numero delle acquisizioni, la data e l'ora dell'acquisizione ed il tempo trascorso dall'inizio del ciclo di acquisizione del registratore. Un sommario delle informazioni è mostrato in cima alla lista. In fondo alle acquisioni invece è mostrato un sommario dei dati che sono fuori specifica.

### **Si noti** i dati non possono essere riletti dal programma se salvati in questo formato.

### **21.3 Testo Formattato (Delimitato da spazi)**

Questo formato salva i dati in un file di testo. Ogni campo in ogni riga è posizionato ad una distanza comune separato da spazi. Questo formato è comunemente usato per permettere che i dati vengano importati in un foglio elettronico suddiviso per colonne e righe (spreadsheet) o in un database o in un programma di scrittura.

**Si noti** i dati non possono essere riletti dal programma se salvati in questo formato.

### **21.4 SYLK (Collegamento Simbolico)**

Questo formato salva i dati in un file di tipo SYLK che diversi programmi di foglio elettronico sono capaci di leggere. Ogni riga, rappresentante una acquisizione, include il numero dell'acquisizione, la data e l'ora ed il tempo trascoso dall'inizio del ciclo di acquisizione del registratore, come nel caso del formato CVS, un sommario delle informazioni è mostrato in cima alla lista ed in fondo alle acquisizioni invece è mostrato un sommario di ciò che è fuori specifica

### **Si noti** i dati non possono essere riletti dal programma se salvati in questo formato.

### **21.5 Testo (Delimitato da Tabulazioni)**

Questo formato è comunemente usato per permettere che i dati vengano importati in un foglio elettronico, in un database o in un programma di scrittura . Un sommario dei dati è mostrato in cima alla lista. In fondo alle acquisioni invece è mostrato un sommario di ciò che è fuori specifica. Questo formato salva i dati in un file di testo inserendo una tabulazione tra ogni campo in ogni riga. Ogni riga del file (rappresentante una acquisizione) include il numero dell'acquisizione, la data e l'ora dell'acquisizione ed il tempo trascoso dall'inizio del ciclo di acquisizione del registratore

**Si noti** i dati non possono essere riletti dal programma se salvati in questo formato.

## **22. Stampa lista delle acquisizioni**

Per stampare i dati da un registratore, cliccare sul pulsante sulla barra degli strumenti oppure selezionare **Stampa** dal menù **File**. **Escort Console** aprirà una finestra di dialogo **Stampa**, dove si possono specificare i limiti delle pagine che si vogliono stampare, il numero di copie, la stampante di destinazione, ed altre opzioni delle impostazioni della stampante.

## **23. Che cos'è la FDA 21 CFR Articolo 11.**

La Food and Drug Administration (FDA) ha emesso un regolamento che fornisce i criteri per l'accettazione da parte della FDA, sotto certe circostanze, di documenti elettronici, firme elettroniche, e firme a mano eseguite su documenti elettronci, come equivalenti a documenti cartacei e firme a mano eseguite su documenti cartacei. Questo regolam ento che è in vigore in tutte le aree di programma della FDA, è inteso per permettere il più ampio uso della tecnologia elettronica, compatibile con le responsabilità della FDA per promuovere e proteggere la pubblica salute. L'Part 11 è applicabile ad un qualunque documento regolato da una esistente legge della FDA che sia stato creato, mantenuto, archiviato, ricevuto o trasmesso usando un computer e/o salvato su un un duraturo supporto di immagazzinamento

Per maggiori informazioni visitate il sito web della FDA:

Title 21 Code of Federal Regulations (21 CFR Part 11) Electronic Records; Electronic Signatures **(http://www.fda.gov/ora/compliance\_ref/part11/Default.htm)**

## **24. Come ottenere la comformità alla FDA 21 CFR Articolo 11.**

Si deve installare **"User Admin Package for Title 21 CFR Part 11 compliance" (Paccetto per la conformita alla 21 CFR Articolo 11)**, che permette la creazione di un database di firme digitali e le loro rispettive responsabilità e/o abilitazioni.

**"User Admin Package for Title 21 CFR Part 11 compliance"** è un prodotto software che fornisce complete funzioni di connessione confacenti la FDA 21 CFR Articolo 11, ed è inoltre una comprensiva console amministrativa

Vantaggi amministrativi della conformità all'Articolo 11:

- Riconosce i documenti elettronici come legalmente equivalenti ai documenti cartacei, eliminando quindi la necessità di mantenere documenti in base cartacea;
- Assicura che le informazioni critiche rimangano sicure e private;
- Automazioni degli inserimenti amministrativi e manuali, rintracciamento, revisione, e validazione dei processi;
- Migliora l'abilità dell'Azienda nell'analizzare andamenti, problemi, ecc., migliorando la valutazione interna ed il controllo della qualità;
- Riduce il costo per lo spazio di immagazzinamento
- Riduce il costo per la spedizione dei dati alla FDA (Food and Drug Administration)
- Revisione da parte della FDA e benestare per i prodotti regolati dalla FDA più efficenti;
- Aumenta la velocità dello scambio di informazioni;
- Permette una ricerca di informazioni più avanzata, eliminando al necessità di ricerche su manuali cartecei;

Per questo pacchetto, per favore contattate il vostro distributore.

## **25. Come ottenere ulteriore assistenza**

Per ottenere ulteriore assistenza, per favore contattate il vostro distributore locale.

## **26. Domande Frequenti (FAQ)**

### **26.1 Domande Generali**

### • **Cosa causa l'attivazione dell'allarme del registratore?**

L'allarme si attiverà quando la temperatura che il registratore registra non è nei limiti di monitoraggio specificati, come definiti nel passo del processo di programmazione delle specifiche del sensore.

### • **Perchè il LED rosso di allarme, sul registratore, lampeggia anche quando il registratore ha terminato?**

Questa caratteristica è fornita affinchè l'utente sia conscio che il registratore era in stato di allarme quando ha finito la sessione di registrazione. Quando si monitorizzano merci sensibili alla temperatura, per esempio, questa caratteristica è estremamente utile per dare un'immediata indicazione che la merce potrebbe non essere in codizioni accettabili. L'allarme, LED rosso, può essere fermato dal lampeggiare passando un magnete sopra il registratore come se lo si volesse avviare.

#### • **Perché il display LCD mostra acquisizioni del sensore incorrette?**

Quando il registratore è programmato per mostrare le acquisizioni di differenti sensori usando una scala alternativa, ad esempio °C invece di °F, il registratore deve essere istruito su come mostrare questi nuovi valori. Ciò aumenterà il tempo di trasferimento delle impostazioni del programma al registratore. Se il processo non è completato con successo, per esempio perchè il registratore è stato rimosso dall'interfaccia mentre si stanno trasferendo le nuove impostazioni al registratore, allora la visualizzazione delle acquisizioni sul display LCD apparirà incorretta.

#### • **C'è dello strano gra sso sul mio registratore di umidità, cos'è?**

Il solo deposito di grasso sul "tappo" di umidità deve essere attorno all'o -ring che è situato nella rientranza del tappo nero superiore. Il grasso serve allo stesso modo che sull'o-ring del coperchio, ossia facilita il dissassemblaggio durante la sostituzione delle batterie. Ogni altro deposito di grasso è del tutto accidentale. Fate attenzione a non sporcare col grasso il sensore durante la sostituzione delle pile, altrimenti questo potrebbe influenzare accuratezza e calibrazione. Il grasso usato dalla casa costruttrice è DowCorning Molykote 111, che è un lubrificante per valvole e o-ring. Questo grasso è anche usato sui terminali della batteria per prevenire la corrosione.

### • **Il mio registratore di umidità non mostra alcuna lettura di umidità o temperatura sensata, solamente <-22.2 & 100%, ma posso programmarlo correttamente, cosa c'è di sbagliato?**

La causa più comune è che in un qualche momento, per cambiare le batterie, sia stato rimosso il sensore ed in seguito sia stato montato al contrario. Controllare che il sensore sia montato come in questo diagramma:

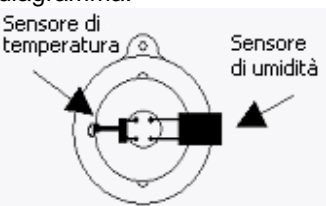

• **Il mio registratore è dotato di LED, ma il LED di attività non lampeggia anche se il registratore sta registrando, perchè?**

Si è disattivato il beeper. I LED ed il beeper utilizzano lo stesso segnale interno. Se si attiva il beeper il LED inizierà a lampeggiare. Per riattivre i beeper bisogna riprogrammare il

registratore utilizzando la finestra di aiuto **Programma e Configura** (guardare Panoramica sulla programmazione del registratore) dove è inoltre possibile cambiare la password.

#### • **Perchè ci sono due differenti specifiche per risoluzione ed accuratezza?** Risoluzione ed accuratezza sono due cose differenti:

**Risoluzione** è il più piccolo intervallo misurabile da uno strumento scientifico. Nel caso dei registratori Escort la risoluzione é l'intervallo tra due temperature come indicato sulla tabella delle temperature. Se due valori consecuti sulla tabella delle temperature sono ad esempio 5ºC e 5.5ºC la risoluzione è 0.5ºC, dal momento che il registratore non può distinguere nessun altro valore (ed il programma non può mostrare nessun altro valore) tra queste due temperature. Anche se la temperatura reale è di 5.2ºC, sul display comparirà o 5.0ºC o 5.5ºC. la risoluzione di un sensore basato su 'thermistor' NON è costante sulla gamma di temperature dal momento che 'thermistor' non ha una caratteristica lineare.

**Accuratezza** è il grado di precisione nella misura. Nel caso dei registratori è ciò che le parti elettroniche sono in teoria in grado di fare, se la risoluzione fosse infinitivamente piccola. Se il valore reale della temperatura fosse 5.053ºC e l'eletronica avesse un'accuratezza di 0.3ºC, ogni valore tra 4.753ºC e 5.353ºC è considerato nell'accuratezza del registratore. Questo non significa che il valore possa essere necessariamente visualizzato, dal momento che questo è funzione della risoluzione dello strumento. Se l'elettronica determina che la temperatura è di 5.29ºC, nell'esempio di prima, 5.0ºC or 5.5ºC sarà mostrato. L'accuratezza del registratore è costante sulla gamma delle temperature.

**Accuratezza Assoluta** (AA) è basata su entrambe accuratezza (A) e risoluzione (R) ed è (scientificamente) calcolata come radice quadrata della somma dei quadrati della risoluzione e dell'accuratezza. AA=SQR(RES^2 + A^2). Ciò è difficile da accertare dal momento che la risoluzione del registratore varia con la temperatura. Nell'esempio di prima,  $AA = SQR(0.5^2+0.3^2) = SQR(0.25+0.09) = 0.58°C$ . La temperatura reale quindi potrebbe essere fino a 0.58ºC diversa dalla temperatura mostrata sul display perché il registratore la consideri nelle specifiche. Dal momento che la risoluzione è più grossolana agli estremi del campo di acquisizione, questo valore diventa più grande più si è vicini ai limiti del campo di acquisizione. Questa è la ragione per cui la Casa costruttrice raccomanda che se il registratore è in prevalenza usato in una specifica applicazione, la temperatura media di quella applicazione dovrebbe essere al centro del range del registratore, dove la risoluzione e con essa la capacità di mostrare un valore accurato, sono migliori.

### **26.2 Comunicazione tra computer e registratore**

- **Il programma dice che non può comunicare con il registratore o che il registratore sta rispondendo in maniera incorretta, quali possono essere le cause?**
	- 1. Controllare che il registratore sia posizionato correttamente sull'interfaccia.

2. L'interfaccia non è correttamente connessa al computer. Controllare la connessione.

3. Ci potrebbe essere una sostanza sui contatti del registratore e/o dell'interfaccia che impedisce una connessione affidabile.

4. Il programma non è configurato per la porta seriale in uso. Assicurarsi che la porta di comunicazione selezionata nella finestra di dialogo **Comunicazioni** sia la stessa che si sta usando. Per aprire la finestra di dialogo **Comunicazioni**, selezionare il comando **Opzioni** (menù **Modifica**)

5. Le pile del registratore si sono scaricate e bisogna sostituirle.

6. Un altro dispositivo seriale, per esempio un fax/modem interno,condivide lo stesso indirizzo o lo stesso *interrupt request* (IRQ). In questo caso bisogna usare un'altra porta seriale o rimuovere il conflitto tra i dispositivi in modo tale da poter usare questa porta COM.

7. Si potrebbe aver bisogno di un adattatore per porte seriali (guardare sotto per ulteriori informazioni).

8. Si potrebbero aver errori di comunicazione. Controllare con il venditore del computer che le porte siano configurate e funzionino correttamente.

9. Il registratore ha dei dati di configurazione alterati, probabilmente a causa del fatto che l'elettronica è stata oggetto di eccessive correnti elettrostatiche o esposta a alti campi elettromagnetici. Il registratore ha bisogno di assistenza

### • **Ho cambiato computer, ma il registratore non comunica più, perché?**

Assicurarsi che tutte le impostazioni di comunicazione siano corrette; assicurarsi inoltre che non ci siano altri dispositivi seriali (quali mouse, modem, ecc) che tentino di accedere alla stessa porta seriale contemporaneamente al software Escort. Si potrebbe aver bisogno di un adattatore per porte seriali (leggere oltre). Controllare se il registratore funziona con altri computer. Ulteriori suggerimenti per risolvere il problema possono essere trovati nella "Scheda Diagnostica".

#### • **Cos'è l'Adattatore per Porte Seriali, perché ne ho bisogno?**

Alcuni dei computer recenti potrebbero incorporare hardware di comunicazione (porte COM) che implementano la specifica RS232 in maniera differente dalla generazione di computer precedente (generalmente per ridurre costi, calore e campi elettromagnetici). I registratori ESCORT Junior hanno bisogno di una certa soglia del segnale per poter comunicare. Per questo motivo è stato sviluppato l'Adattatore per Porte Seriali (Serial Port Adapter) che corregge i livelli di alcuni segnali e permette al registratore di comunicare anche con quei PC che utilizzano la nuova generazione della specifica RS232. Se un registratore ha un messaggio di errore tipo "nessuna risposta" o il programma riporta dati sbagliati come errato numero di serie, errata gamma di temperature, errato tipo di registratore, ma il registratore funziona bene su un altro computer, è probabile che si abbia bisogno di un adattatore

Si noti<sub>Le intrefacce recenti (JA-INT costruite dopo il 2001, le prime due cifre del numero</sub> di serie indicano l'anno di costruzione) non necessitano dell'**Adattatore per porte seriali**, dal momento che tutte le attuali versioni possono comunicare con tutti i tipi di porte.

#### • **Perché il software può comunicare con il mio vecchio registratore ma non con i nuovi?**

La gamma dei prodotti Escort è continuamente migliorata ed aggiornamenti sono continuamente apportati. E' probabile che la versione del software in uso non riconosca le nuove caratteristiche aggiunte nei nuovi registratori e che quindi sia incapace di accedere al registratore. Per risolvere questo problema bisogna contattare il distributore per ottenere la più recente versione del software che può comunicare con i nuovi registratori.

### **26.3 Programmare i registratori**

#### • **Utilizzo il registratore in un ambiente sensibile alla luce, come posso essere sicuro che i LED rimangano sempre spenti?**

E' possibile fare in modo che il LED rosso di allarme non entri mai in fuzione durante il periodo di registrazione, assicurandosi che le opzioni "**Attivare allarme per acquisizione sotto specifica minima"** e **"Attivare allarme per acquisizione sopra specifica massima"** siano disabilitate. In alcuni modelli di registratore, il LED verde che segnala lo stato di attività può essere spento disabilitando l'opzione "Beeper ON" nella finestra di dialogo **Impostazioni Varie**, nella sequenza di programmazione.

### • **La password è cambiata senza che la cambiassi volontariamente, cos'è successo?**

La password previene la riscrittura dei dati da parte di una persona non autorizzata. Non esiste nessuna "back door" per il registratore nel caso si dimenticasse la password, è quindi bene essere sicuri che nessun altro, conoscendo la password, la possa modificare. Se si è sicuri che non si è riprogrammata la password, è possibile che la si sia involontariamente cambiata inserendola nella finestra di dialogo **Imposta password** (guardare Opzioni di Sicurezza), e poi cliccando il pulsante "OK" piuttosto che il pulsante "Cancella". In questo modo la password è

stata annullata, e premendo "OK" nella finestra di dialogo **Accesso di Sicurezza**, permetterà di proseguire nella sucessiva finestra senza inserire una password. E' possibile reinserire la password nella normale maniera

Altre possibili ragioni includono:

1. La password è stata alterata nel registratore. Il software cercherà di reimpostare la password al valore preimpostato dalla fabbrica.

2. Potrebbero esserci errori di comunicazione. Controllate con il venditore del computer che le porte di comunicazione siano configurate e funzionanti correttamente.

3. Il registratore ha alterato alcuni dati di configurazione probabilemente a causa di una esposizione della circuiteria ad eccessive cariche elettrostatiche o alti campi elettromagnetici. Il registratore avrà bisogno di assistenza.

### • **Perché il software non riconosce il registratore?**

1.La versione attuale del software che si sta usando è stata creata prima della versione del registratore in uso. Bisogna avere la versione più recente del software per poter usare il registratore.

2.Potrebbero esserci errori di comunicazione. Controllate con il venditore del computer che le porte di comunicazione siano configurate e funzionanti correttamente.

#### • **Il software ha riportato che il registratore è stato riprogrammato; Perché ciò è così importante?**

1. Il software ha rilevato che il registratore è stato riprogrammato dopo che l'ultima serie di acquisizioni è stata registrata. Alcuni dei dati all'interno delle acquisizioni potrebbero non essere corretti, come ad esempio la data e l'ora a cui ogni acquisizione è stata presa. 2. Potrebbero esserci errori di comunicazione. Controllate con il venditore del computer che le porte di comunicazione siano configurate e funzionanti correttamente.

3. Il registratore ha alterato alcuni dati di configurazione probabilmente a causa di una esposizione della circuiteria ad eccessive cariche elettrostatiche o alti campi elettromagnetici. Il registratore avrà bisogno di assistenza.

### **26.4 Uso dei registratori**

#### • **Quando si deve usare un sensore esterno invece che il sensore interno per la temperatura?**

1. Quando una migliore risposta temporale è richiesta. Un sensore esterno risponde ai cambiamenti di temperatura leggermente più velocemente che un sensore interno. Fate riferimento alle specifiche pubblicate per il vostro registratore per ulteriori dettagli.

2. Quando la temperatura dell'ambiente potrebbe non essere nei limti operativi del registratore.

3. Quando il registratore non può essere messo insieme a della merce perché lo si deve monitorare, ma bisogna acquisire la temperatura delle merce stessa. Un sensore di temperatura esterno occupa molto meno spazio di un registratore.

4. Quando l'ambiente da monitorare si trova in un luogo dove non è possibile né vedere né sentire eventuali bip del registratore, ma è importante monitorare costantemente il registratore ad esempio per reagire ad eventuali condizioni di allarme. Il registratore non deve essere posizionato nella stessa area del sensore esterno.

### • **Dov'è il posto migliore per posizionare il registratore e/o il sensore esterno?**

Il registratore, o il sensore esterno, funzionano meglio dove non sono presenti anormali correnti d'aria. Per esempio se si vuole controllare la temperatura di una stanza, è preferibile non posizionare il registratore troppo vicino alla porta, altrimenti ogni volta che la porta è aperta il registratore sarà soggetto alla temperatura della stanza adiacente, mentre la temperatura media della stanza potrebbe rimanere costante.

• **Perché tutti i dati che il registratore acquisisce col sensore esterno sono inferiori ai limiti di temperatura del registratore stesso?**

Il registratore non è stato in grado di comunicare col sensore esterno. Le ragioni più probabili sono:

1. Il sensore non era ben connesso al registratore, controllare la connessione.

2. Ci potrebbe essere una qualche sostanza sul sensore o sulla presa del sensore che impedisce una comunicazione attendibile. Controllare e pulire sia il sensore che la presa.

3. Il sensore esterno è difettato. Il sensore esterno ha bisogno di assistenza, se disponibile per questo tipo di sensore, o deve essere rimpiazzato. Contattare il distributore per entrambe le opzioni.

• **Ho cambiato le batterie del registratore, ma adesso le date e gli orari nei rapporti sono sbagliati. C'é un modo per risolvere il problema?**

1. Programmare il registratore senza cambiare alcuna impostazione, ma assicurarsi che:

a. La data e l'ora interna del registratore siano quelle in cui il registratore ha o abbia finito il ciclo di acquisizione.

b. L'ora di avvio del registratore sia effettivamente quella a cui il primo dato fù acquisito.

c. Il numero di acquisizioni da effettuare sia identico al numero di acquisizioni effettuate.

**NON** avviare il registratore altrimenti le acquisizioni immagazzinate saranno perse.

2. Create un nuovo rapporto con le acquisizioni immagazzinate come se non aveste fatto nulla e le date e gli orari di ciascun dato immagazzinato dovrebbero essere corrette. Si può ignorare il messaggio di attenzione che il software mostrerà ri guardante il fatto che il registratore è stato riprogrammato.

## **27. Registrazione del software**

Quando si utilizza questo software, comparirà la finestra di dialogo **Registrazione**, che permette due scelte: Registrarsi o Fine. Questa finestra di dialogo può essere disattivata scegliendo **"Non ricordarmi questo la prossima volta"**. E' possibile comunque registrarsi in un qualsiasi momento scegliendo il comando **Licenza** dal menù **Aiuto**.

Per registrare la copia installata e quindi poter usare caratteristiche avanzate del programma, cliccare il pulsante **Registra**, questo aprirà la finestra di dialogo **Registrazione della Licenza**.

#### La finestra di dialogo **Registrazione della Licenza** mostra:

**Nome del programma** – nome di questo software;

**Licenza corrente** – stato corrente della licenza;

**Restrizioni** – Restrizioni della licenza;

**Breve Istruzione**;

**Codice Installazione**– sequenza di caratteri e numeri che identificano l'installazione del software. Questo codice deve essere spedito per ottenere la chiave di installazione; **Chiave Installazione** – chiave che deve essere inserita per registrare il software.

Per ottenere la licenza, spedire il **Codice Installazione** al distributore locale pagando la corrispondente quota di registrazione.

Per spedire tramite posta elettronica il **Codice Installazione**:

1.Cliccare il pulsante **Copia.**

2.Creare un nuovo messaggio di posta elettronica ed incollare il **Codice Installazione**  nel corpo del messaggio.

3.Spedire il messaggio aggiungendo ciò che si vuole.

### Riceverete la **Chiave Installazione**:

1.copiare la **Chiave Installazione** dal messaggio di posta elettronica. 2.Nella finestra di dialogo **Registrazione della licenza** cliccare il pulsante **Incolla** o immettere manulamente la **Chiave Installazione** nel campo previsto. 3. Cliccare il pulsante **OK**.

Il software aprirà la finestra di dialogo Registrazione con la conferma dell'avvenuta registrazione. Cliccare il pulsante **OK.**

E' sempre possibile ottenere informazioni sullo stato della licenza scegliendo il comando **Licenza** dal menù **Aiuto**.

## **28. Garanzia**

I registratori Escort ed i ChartReader hanno una garanzia di 36 mesi valida dalla data di acquisto. In caso di malfunzionamento per favore contattare il vostro distributore. La garanzia ha le seguenti esclusioni:

**1**. Se l'unità è stata modificata dalle specifiche del costruttore.

**2**. L'esposizione del registratore a temperature inferiori a -45°C o superiori a 85°C, a meno che il registratore non sia stato progettato per lavorare con temperature fuori questi limiti (ad esempio il registratore Autoclave).

**3**. Perdita o danneggiamento causato da ingresso di umidità.

- **4**. Evidenza che il circuito stampato sia stato rimosso o manomesso.
- **5**. Evidenza di maltrattamento o abuso.
- **6**. Perdità dell'unità.

Le batterie non sono coperte dalla garanzia.